# INSTRUCTION MANUAL

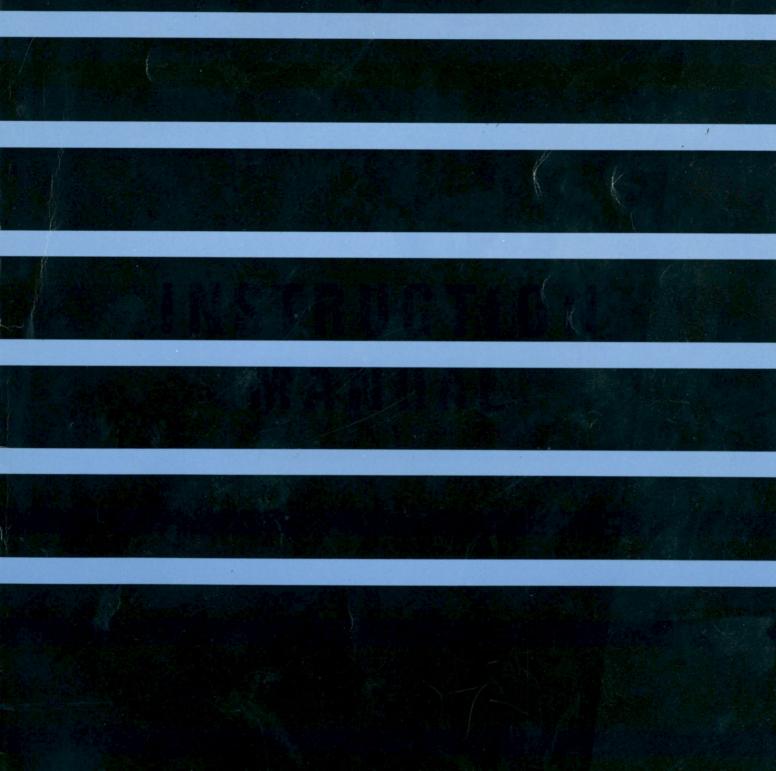

Thank you for purchasing this unit. This unit, which is electronic and silent when operating, contains the following features.

- (1) 24-dot thermal matrix printing for clear, easy-to-read characters.
- (2) Comprehensive Editing functions which enable use as a compact word processor.
- (3) RS-232C type interface which enables data transmission and reception.

In order to understand the above features and the correct operating procedures, please read this manual carefully through to the end. After reading, please keep safe along with the warranty card.

#### NOTE

"This equipment generates and uses radio frequency energy and if not installed and used properly, that is, in strict accordance with the manufacture's instructions, may cause interference to radio and television reception. It has been type tested and found to comply with the limits for a Class B computing device in accordance with the specifications in Subpart J of Part 15 of FCC Rules, which are designed to provide reasonable protection against such interference in a residential installation. However, there is no guarantee that interference to radio or television reception, which can be determined by turning the equipment off and on, the user is encouraged to try to correct the interference by one or more of the following measures:

- reorient the receiving antenna
- - relocate the computer with respect to the receiver
- - move the computer away from the receiver
- plug the computer into a different outlet so that computer and receiver are on different branch circuits.

If necessary, the user should consult the dealer or an experienced radio/television technician for additional suggestions. The user may find the following booklet prepared by the Federal Communications Commission helpful:

"How to Identify and Resolve Radio-TV Interference Problems". This booklet is available from the US Government Printing Office, Washington, D.C., 20402, Stock No. 004-000-00345-4.

### Contents

| Chapter 1 Operating Procedures                 |
|------------------------------------------------|
| 1. Parts identification                        |
| 2. Preparation for printing                    |
| 3. Cassette ribbon replacement                 |
| 4. Connection with external devices            |
| 5. Special functions 10                        |
| Chapter 2 How to Use Model 600                 |
| Section 1 In the normal mode                   |
| <1> Fundamentals                               |
| 1. The keyboard 11                             |
| 2. Before printing 12                          |
| 3. Function key guide (in the NORMAL mode) 14  |
| 4. How to use other keys 16                    |
| 5. Corrections in the display 17               |
| <2> Layout editing                             |
| 1. Margin settings 18                          |
| 2. Tabulation                                  |
| 3. Setting the hot zone 20                     |
| 4. Right margin flush 20                       |
| 5. Centering                                   |
| 6. Line indent                                 |
| 7. Paragraph indent                            |
| 8. Auto-underline                              |
| 9. Superscript and subscript                   |
| Section 2 Word processing operation            |
| <1> Storing text in the memory                 |
| 1. Outline                                     |
| 2. Word processing flow chart                  |
| 3. Function key guide (in the WP mode)         |
| 4. The display                                 |
| 1. Print-out                                   |
| 2. Copy                                        |
| 3. Delete                                      |
| 4. Find                                        |
| 5. Replace                                     |
| 6. Margin and tabs                             |
| 7. Join                                        |
| 8. Names                                       |
| 9. Initialize                                  |
| 10. Save                                       |
| 11. Load                                       |
| 12. Kill                                       |
| 13. File transmission (in the WP mode) 46      |
| Section 3 Terminal                             |
| 1. Operation 48                                |
| 2. Function key guide 48                       |
| 3. Usage 49                                    |
| 4. Communication mode setting 50               |
| 5. File transmission (in the TERMINAL mode) 53 |
| 6. File reception                              |
| 7. RS-232C standard interface 55               |
| 8. Data input 57                               |
| [Appendix]                                     |
| Layout Examples 60                             |
| Error message list61                           |
| Precautions                                    |
| SPECIFICATIONS                                 |
| INDEX                                          |

(wp)

## Chapter 1 Operating Procedures

#### **Parts Identification** 1.

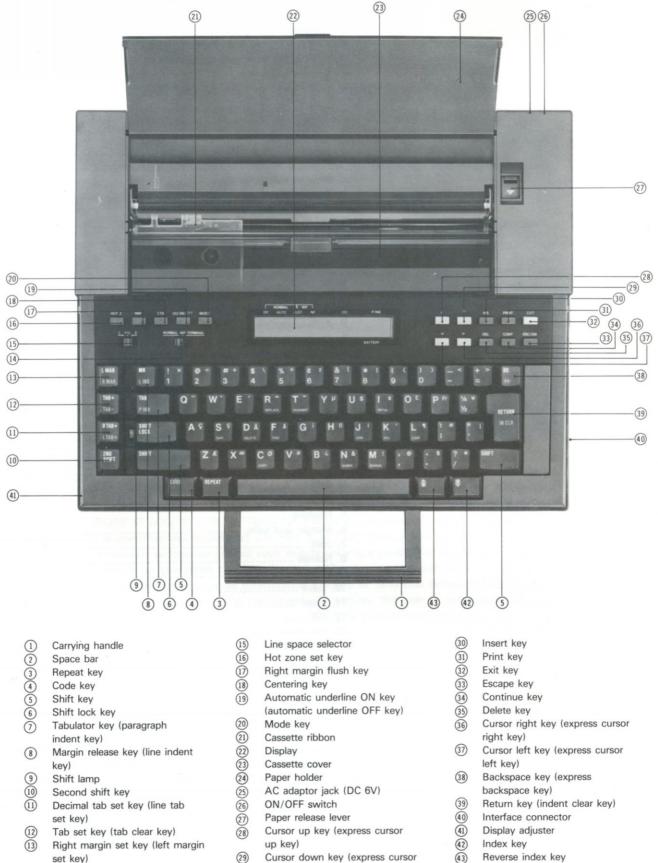

29 Cursor down key (express cursor down key)

2

set key) Mode selector

(14)

#### 2. Preparation for Printing

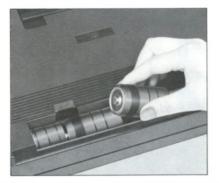

#### 2-1 Power Sources

#### (1) Battery Installation

(1) Press the two tabs and remove the battery compartment cover.

(2) Insert four size-D dry cell batteries [IEC designation R20 (manganese) or LR20 (alkaline manganese)].

Make sure the batteries are inserted with the '' + '' and '' – '' ends aligned as indicated in the battery compartment.

③ Replace the battery compartment cover.

- Note 1: When the batteries become weak, the BATTERY indicator will flash on and off. When this happens immediately replace all four batteries with new ones.
- Note 2: Turn the power switch off when the unit is not being used. If the unit is not to be used for an extended length of time, if memory back up is not necessary, or if the AC adaptor is to be used for an extended length of time, remove the batteries to prevent possible damage to the unit from battery leakage or corrosion. (Be aware that even commercially available batteries which are guaranteed may sometimes leak.)

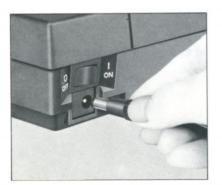

#### (2) AC Power Adaptor

Connect the AC adaptor to the DC 6V jack on this unit, and then plug the adaptor cord into a wall outlet.

- Note 1: Be sure to use the AC adaptor intended for this unit.
- Note 2: The batteries will be automatically disconnected from the power supply circuit when the AC adaptor is connected.
- Note 3: If the unit is not used for extended periods of time, disconnect the AC adaptor from both the wall outlet and remove the jack plug from the unit.

#### 2-2 ON/OFF Operation

#### (1) ON/OFF Switch ON

Turn the ON/OFF switch ON. The carrier will return to the extreme left side and then automatically move to the left margin. Note: Power saving function will automatically activate if not used for approximately 10

minutes. (Refer to p. 10)

- (2) Paper Insertion
- ① Open the paper holder.

(2) Insert a sheet of paper in the gap in front of the paper holder.

Note 1: SMOOTH FINISH PAPER is acceptable for use this unit. It is preferable to use our recommended plain paper enabling to get the best print quality.

Note 2: If you use thermal paper, you can print without using the cassette ribbon. Note 3: This printer cannot make carbon copies. Do not insert two or more sheets of paper.

- ③ Press the index key (1) until the paper is fed through and comes out of the front.

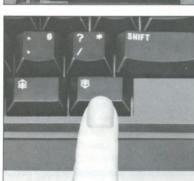

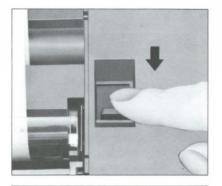

4 Pull the paper release lever forward.

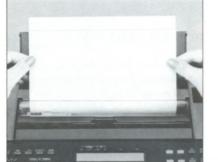

(5) Align the paper.

(6) Return the paper release lever to its original position.

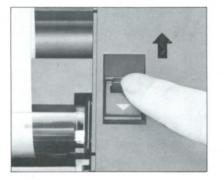

#### (3) Paper Feed

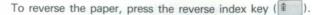

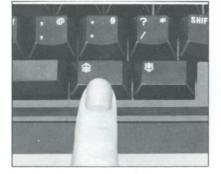

#### (4) ON/OFF Switch OFF

- ① Turn the ON/OFF switch OFF. If the AC adaptor is used, unplug it from both the wall outlet and adaptor jack on the unit.
- Note: Be sure to keep batteries in the battery compartment if the margins, tabs, and memory contents are to be retained in the memory. The AC adaptor must be disconnected from the adaptor jack to use the memory back-up function.

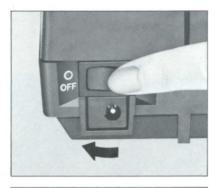

2 Replace the lid.

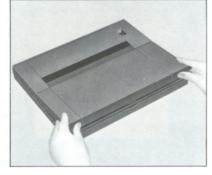

#### 3. Cassette Ribbon Replacement

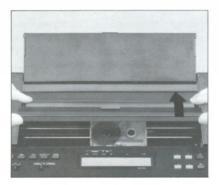

① After moving the carrier to the center, press slightly with your thumbs on the tab positions of the transparent cassette cover and lift up to open it .

(2) Remove the used cassette ribbon.

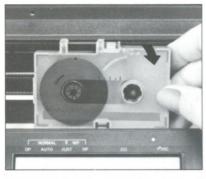

③ Place a new cassette ribbon on the carrier, and press down on the center of the cassette.

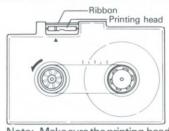

Note: Make sure the printing head is behind the ribbon.

④ Turn the cassette ribbon knob counterclockwise (in the direction of the arrow on the cassette) to take the slack out of the ribbon.

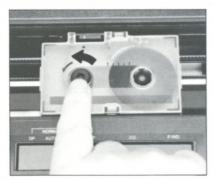

(5) Close the cassette cover.

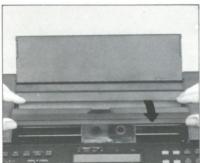

7

#### 4. Connection with External Devices

This unit is equipped with a built-in RS-232C standard interface for connection to other devices similarly equipped with an RS-232C interface (such as personal computers, acoustic couplers, etc.) for interactive data communication.

#### •What is an RS-232C interface?

An RS-232C interface conforms to EIA (Electronic Industries Association) standards and is for connecting modems and data terminal devices. This interface also conforms to JIS (Japan Industrial Standards) standards.

Note that these standards are to maintain electrical precision. It is necessary that communication procedures and the use of signal lines agree for the connection conditions at both ends.

#### 4-1 Removal and Installation of the Connector Cover

(1) Press the middle of the connector cover with your thumb.

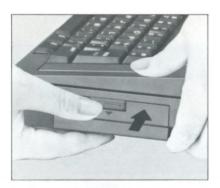

(2) Push the cover down while maintaining gentle inward pressure with your thumb.

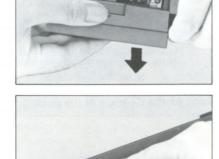

(3) Put the cover in the position provided in the lid.

#### 4-2 Connection of Cable

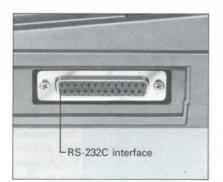

Use an RS-232C standard interface cable. Note: Consult the enclosed model 600 Connecting Applications Guide Book for complete interfacing instructions and cable information.

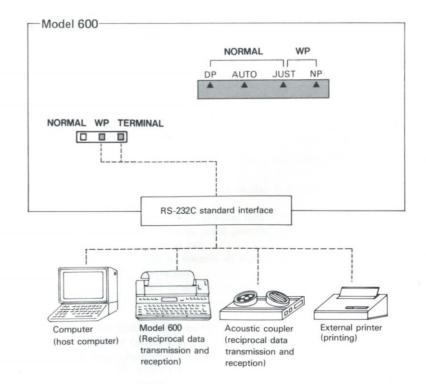

#### 5-1 Alarm

When entering the last six spaces before the right margin (hot zone) (refer to p.20) and also at the right margin, an alarm will beep. The alarm will also beep when an invalid operation is performed. It signals cancellation and the operation must be redone correctly.

#### 5-2 Memory Back-up Function

If the batteries are left in the battery compartment, the memory back-up function will retain any files in the memory, tab stop positions, margins, hot zone position, and terminal communication mode even after the ON/OFF switch is turned off. This function will also work for about 30 minutes, even if the batteries are removed, such as when replacing the batteries.

#### 5-3 Automatic Power-off Function

With the ON/OFF switch turned ON and no key input is made for approximately ten minutes, the automatic power-off function will activate to save power. When this happens you can reactivate the machine by pressing the escape key (  $\square$  ). Previous conditions will be restored.

#### 5-4 Paper-Empty Detector

If the end of the paper is reached when printing, the paper-empty detector will signal with an alarm and the display shown below. When this display appears, insert a new sheet of paper and press the continue key ( ) to continue printing.

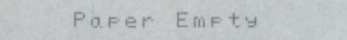

#### **5-5 Reset Function**

If the ON/OFF switch is turned ON while the mode key ( 👘 ) is depressed, the following are automatically set.

| Left margin  | 0   | Hot zone 74    |
|--------------|-----|----------------|
| Right margin | 80  | Tabs cleared   |
| All files in | the | memory will be |
| cleared.     |     |                |

Note: This product contains precision electronic parts. Under normal conditions there will be no occasion to use this function. If for some reason this unit does not run properly, only then use the reset function.

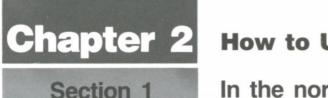

## How to Use Model 600

## In the normal mode

## <1.> Fundamentals

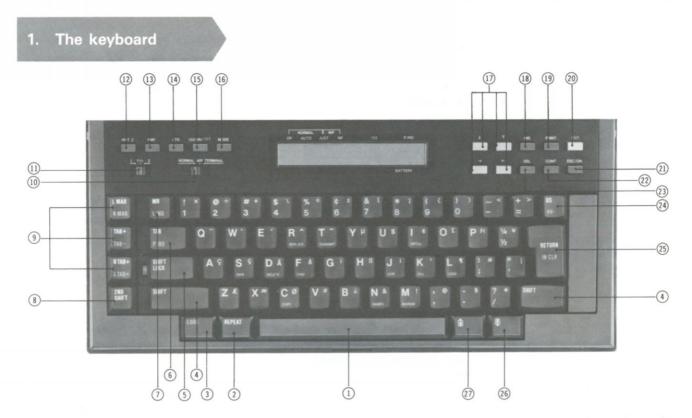

- 1 Space bar
- Moves the carrier one space to the right.
- (2) Repeat key Repeats the action or function of the previously pressed key.
- (3) Code key
- Pressed to use functions marked in green on the key tops.
- (4) Shift key
- Used to input capitals or the symbols on the upper left corner of the keys.
- Shift lock key
   Used to lock the shift for continuous inputting of capitals or <a>20</a>
   Exit key
   Return to the keys.
- (6) Tabulator key Moves the carrier to the first tab stop to the right.
- Margin release key Temporarily cancels the margin setting for printing beyond the margin.
- Second shift key
   Used to input the characters or symbols in the upper right corner of the keys.
- (9) Tab/margin set keys
- Used to set margins and tab stops. (1) Mode selector
- Used to select the mode of operation. (1) Line space selector
- Used to select the desired space between lines.
- (12) Hot zone set key
- Used to set the hot zone.
- (3) Right margin flush key Used to print a line flush with the right margin.

- (14) Centering key
- Used to print a line centered between the margins.
- Automatically underlines characters.
- (16) Mode key
- Used to select the type of printing mode.
- 17 Cursor keys
  - Used to move the cursor.
- 18 Insert key
- Used to insert characters.
- (19) Print key
  - Used to print-out a file in the WP mode.
- (20) Exit key Return to the first display in the WP mode.(21) Escape key
- Used to discontinue functions in the WP mode. Temporarily stops printing-out.
- (22) Continue key
- Used to resume an action which was stopped temporarily. 3 Delete key
- Used to delete the character immediately above the cursor. (2) Backspace key
- Erases the character to the left of the cursor in the display. (2) Return key
  - Advances the paper one line and returns the carrier to the left margin.
- (26) Index key
- Feeds paper forward. Reverse index key
  - Feeds the paper in reverse.

Follow these steps before printing.

#### 2. Before Printing

#### 2-1 Mode Selector

Select the type of operation.

On the top left-hand side of the keyboard are two slide switches; the one on the right is the mode selector.

Three different functions can be selected by sliding this switch. Set the mode selector to NORMAL.

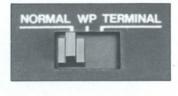

| Mode selector | Main use                                   |
|---------------|--------------------------------------------|
| NORMAL        | Text printing                              |
| WP            | Storing in the memory/<br>editing/printing |
| TERMINAL      | Data transmission and reception            |

#### 2-2 Mode Key

(Possible modes)

| Mode selector<br>switch<br>Mode | NORMAL WP TERMINAL | NORMAL WP TERMINAL |
|---------------------------------|--------------------|--------------------|
| DP                              | 0                  | ×                  |
| AUTO                            | 0                  | ×                  |
| JUST                            | 0                  | 0                  |
| NP                              | ×                  | , 0                |

#### 2-3 Line Space Selector

Set the desired space between lines.

The slide switch on the left is the line space selector. Three settings are possible as shown below.

| 1 11/2 2 | Line space Selector | Feed amount                  |
|----------|---------------------|------------------------------|
|          | 1                   | Single spacing (2/12 inches) |
|          | 1 1/2               | 1 1/2 spacing (3/12 inches)  |
|          | 2                   | Double spacing (4/12 inches) |

(Print mode features.)

| Mode | Features                                                                                                    |
|------|----------------------------------------------------------------------------------------------------|
| DP   | Prints each character as it is input, and no corrections are possible.                                                                                                    |
| AUTO | Causes automatic carrier return when the Space Bar<br>( ), or Hyphen key ( ) is depressed within<br>the Hot Zone.                                                                                                    |
| JUST | Input characters are displayed but are not printed until<br>a new line is begun. This makes corrections in the dis-<br>play possible. When the space bar ( ) or the<br>hyphen key () is depressed when in the hot zone, the line<br>is printed with its end aligned with that of other lines<br>along the right margin, and the carrier automatically returns<br>to begin a new line. |
| NP   | The same as JUST, but there is no print-out.<br>Corrections are possible in the display.                                                                                                    |

Note: When the ON/OFF switch is turned ON, the machine will automatically return to the last previously set mode. When resetting, the mode will automatically be set to DP in the NORMAL, and to JUST in the WP.

#### 2-4 Display/Mode indicators

A maximum of 24 characters appear in the display.

 Adjustment of the density of characters in the display. Turn the display adjuster clockwise for light characters and turn counterclockwise for strong, dark characters.

(2) Reading the Display

(Valid except in the DP and AUTO modes.)

right and left

(Valid in the WP mode)

 $\square$   $\square$   $\square$   $\square$   $\square$  Cursor up and down

The display has a 24 character capacity. To move the cursor left or right, depress the cursor left key ( \_\_\_\_\_) or the cursor right key ( \_\_\_\_\_).

To move the cursor up or down, depress the cursor up key ( ^ ) or the cursor down key ( ).

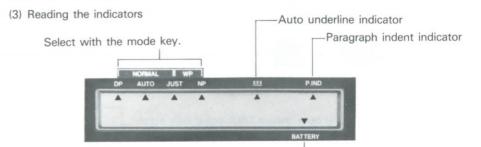

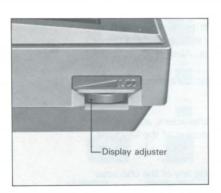

If this indicator illuminates, replace the batteries.

#### 3. Function key guide (in the NORMAL mode)

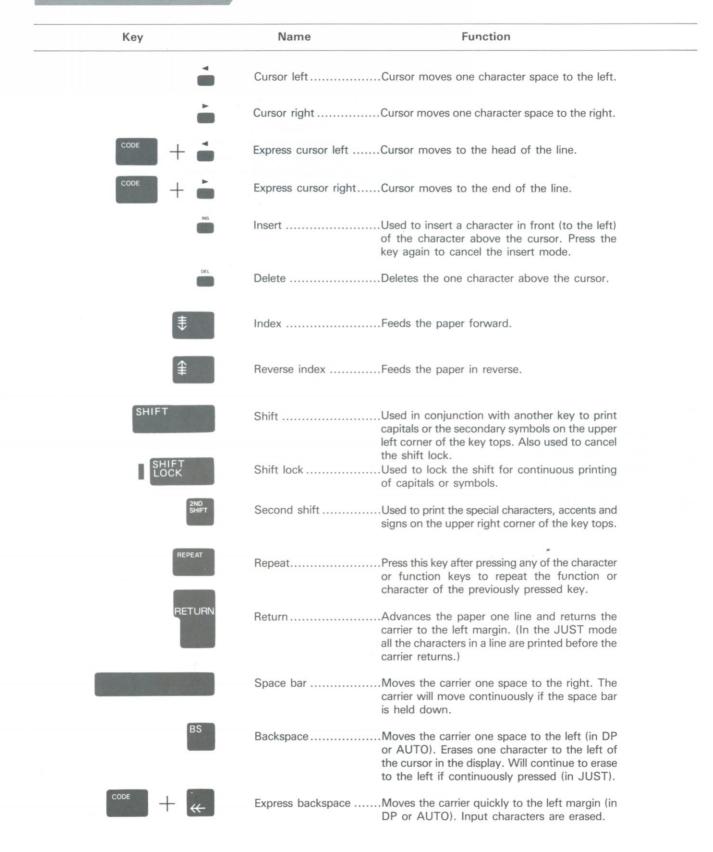

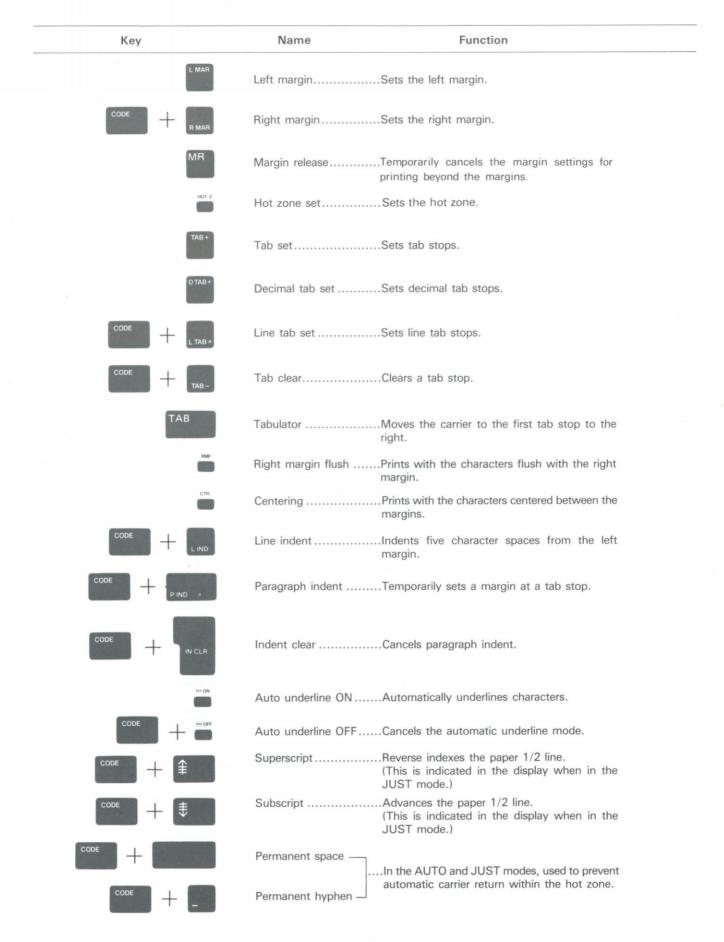

## 4. How to use other keys

#### 4-1 Capitals, Small Letters, and Others

| ( | 2 | ) | ( | 3 | ) | ١ |
|---|---|---|---|---|---|---|
| ì | ï | 1 |   |   |   | ł |
| ķ | ĩ | J |   |   |   | J |

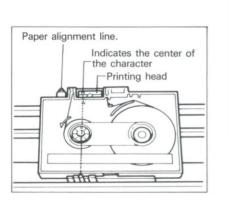

| Type of character                                                                          | How to print                                                                                                    |
|--------------------------------------------------------------------------------------------|----------------------------------------------------------------------------------------------------|
| ① Small letters and figures                                                                | Simply key in character.                                                                                                    |
| (2) Capitals and symbols on the<br>upper left corner of the key<br>tops.                   | Depress the shift key ( ) and key in character.<br>Note: For continuous using of these characters, press<br>the shift lock key ( ) olock the shift and<br>key in without depressing the shift key. (The<br>red shift lamp on the left of the shift lock key<br>( ) will illuminates.<br>To cancel the shift lock, simply press either the<br>right or left shift key. |
| ③ Special characters, accents,<br>and signs (On the upper<br>right corner of the key tops) | Depress and hold the Second Shift key ()) and<br>then depress the desired character key. Accent<br>marks are displayed, but not printed until an<br>appropriate character key is depressed. Note: Accent<br>marks must be entered before the character key.                                                                                                    |

The final three characters (or the last character when the cassette ribbon is not used) cannot be seen behind the printing head.

#### 4-2 Repeat Key

The repeat key (mean) is used to repeat a character. Depress the repeat key (mean) immediately after inputting the character to be repeated. Some of the function keys can also be repeated.

Note: For keys which cannot be repeated, an alarm will sound when the repeat key is depressed.

#### 4-3 Self-Repeat Keys

The function of the following keys will be repeated when the key is kept depressed without using the repeat key (  $^{\hbox{\tiny MEMET}}$  ).

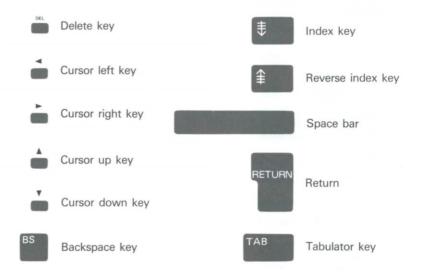

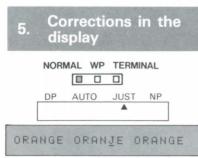

(J is corrected to G)

Corrections can be made on the display before characters are printed, by using the cursor keys.

#### **5-1 Character Corrections**

- Press the cursor left key ( ) and move the cursor to the character to be corrected.
   Note: The cursor will continue moving to the left if the cursor left key ( ) is pressed and held down.
- 2 Key in the correct character.
- 3 After the correction is made, press the express cursor right key ( ) so the cursor moves as far right as it will go.

Note: By holding down the cursor key, the cursor will continually move to the right.

#### **5-2 Character Deletions**

- (1) For deletion of a character above the cursor, use the delete key.
- (1) Press the cursor left key (  $\stackrel{\bullet}{=}$  ) and move the cursor to the character to be deleted.
- 2 The character above the cursor will be deleted when the delete key (  $\overset{\scriptscriptstyle{\mathrm{m}}}{\overset{\scriptscriptstyle{\mathrm{m}}}}$  ) is pressed.
- ③ After the deletion is made, press the express cursor right key ( , so the cursor moves to the right end of the display contents.
- Note: For deletion of characters successively to the right of the cursor, hold down the delete key.

#### ORANGE ORANEGE ORANGE

ORANGE ORANEGE ORANGE

(E is deleted)

(E is deleted)

#### ORANGE ORNGE ORANGE

(A is inserted to the left of N)

(2) For deletion of characters to the left of the cursor, use the backspace key.
 Press the backspace key ( B<sup>S</sup> ) and the character to the left of the cursor will be deleted.
 Note: For deletion of characters successively to the left of the cursor, hold down the backspace key ( B<sup>S</sup> ).

#### 5-3 Character Insertions

- Press the cursor left key ( ) and move the cursor to the character immediately to the right of the position where the insertion is to be made.
- Press the insert key ( i). The cursor position will not change but will flash in its present position as the display enters the insert mode.
- (3) Key in the desired character. The character will be inserted to the left of the character above the cursor.
- If the insert key ( ) is pressed, the cursor position will stop flashing and the insert mode will be cancelled.
- (5) After insertion is made, press the express cursor right key ( ) so the cursor moves to the right end of the displayed contents.

Note: Characters can be inserted until the right margin is reached when in the insert mode.

17

## <2.> Layout editing

This unit has an editing function which arranges the form of the text. With the use of the following functions, your text can be formatted as desired.

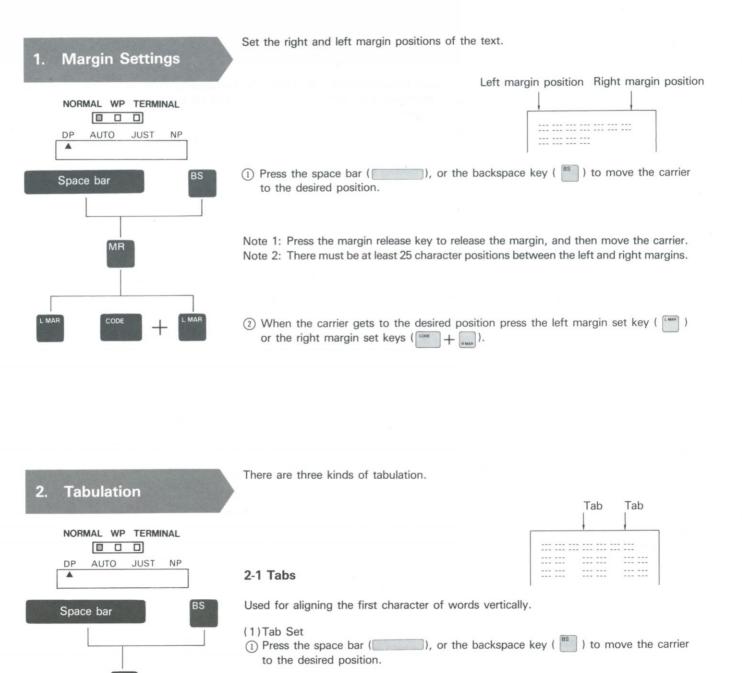

② When the carrier gets to the desired position, press the tab set key ( ) to set the tab.

(2) Moving to tab stops

Press the tabulator key ( TAB ) and the carrier will move to the next tab stop.

|                         |                                                                                                    | Line tab                                                     |
|-------------------------|----------------------------------------------------------------------------------------------------|--------------------------------------------------------------|
|                         |                                                                                                    |                                                              |
|                         | 2-2 Line Tabs                                                                                                    |                                                              |
| Space bar               | Used for the drawing of vertical lines at the set position. (1) Line tab set                                                               |                                                              |
|                         | (1) Press the space bar ( ) or the backspace key to the desired position.                                                                  | y ( $^{BS}$ ) to move the carrier                            |
|                         | <ol> <li>When the carrier gets to the desired position, press the I</li> </ol>                                                             | ing tab act keys (                                           |
|                         | to set the line tab.                                                                                                    | ine tab set keys (                                           |
|                         |                                                                                                    |                                                              |
| ТАВ                     | (2) Moving to the line tab stop<br>Press the tabulator key ( TAB ) and the carrier will move<br>vertical line.                             | e to the tab stop and print a                                |
|                         |                                                                                                    |                                                              |
|                         |                                                                                                    | Decimal tab                                                  |
|                         |                                                                                                    | 123.456<br>767.09                                            |
|                         | 2-3 Decimal tabs                                                                                                    | 967.654<br>0.22                                              |
|                         |                                                                                                    | 550                                                          |
| BS                      | Aligns decimal points of figures vertically.<br>(1) Decimal Tab Set                                                                        |                                                              |
| Space bar               | <ol> <li>Press the space bar () or the back space key<br/>to the desired position.</li> </ol>                                              | y ( $^{BS}$ ) to move the carrier                            |
| D TAB +                 | ② When the carrier gets to the desired position, press the to set the tab.                                                                 | e decimal tab set key (                                      |
| TAB'                    | <ul> <li>(2) Moving to the decimal tab stop</li> <li>(1) Press the tabulator key (TAB). The carrier will not movin the display.</li> </ul> | ve but an indicator will appear                              |
| Decimal Tab             |                                                                                                    |                                                              |
| Decimar Tab             |                                                                                                    |                                                              |
| Figure key in           | <ul><li> Key in the figure.</li></ul>                                                                                                    |                                                              |
|                         | () When the tabulates have a proceed the figure will be prive                                                                              | nted and the convier will move                               |
| TAB<br>RETURN Space bar | ③ When the tabulator key is pressed, the figure will be pri<br>to the next tab stop.                                                       |                                                              |
|                         | Note: Printing is possible also by pressing the return key. A points, printing is possible by pressing space bar.                          | s for figures including decimal                              |
|                         | 2-4 Tab Clear                                                                                                    |                                                              |
|                         | Move the carrier to the tab stop and press the tab clean the tab.                                                                          | r keys $($ <sup>cove</sup> + $($ <sub>IMB</sub> $)$ to clear |
|                         | 2-5 All Tab Clear                                                                                                    |                                                              |
|                         | Used to clear all tab stops.                                                                                                    |                                                              |
|                         | (1) Press the tab clear keys( $\frac{1}{1000} + \frac{1}{1000}$ ).                                                                         |                                                              |
| REPEAT                  |                                                                                                    |                                                              |
|                         | <ol> <li>Press the repeat key (</li> </ol>                                                                                                 |                                                              |

#### 3. Setting the Hot Zone

When inputting and approaching the right margin, an alarm will sound. The space from that point to the right margin is called the "hot zone". The hot zone can be set anywhere between 6 and 12 character spaces. 6 character spaces are set by default.

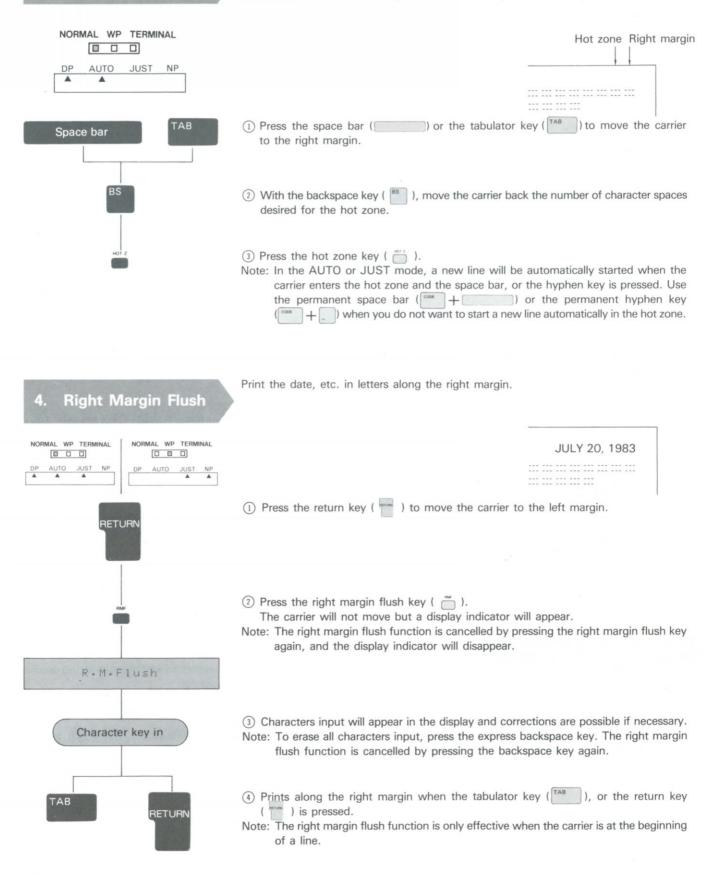

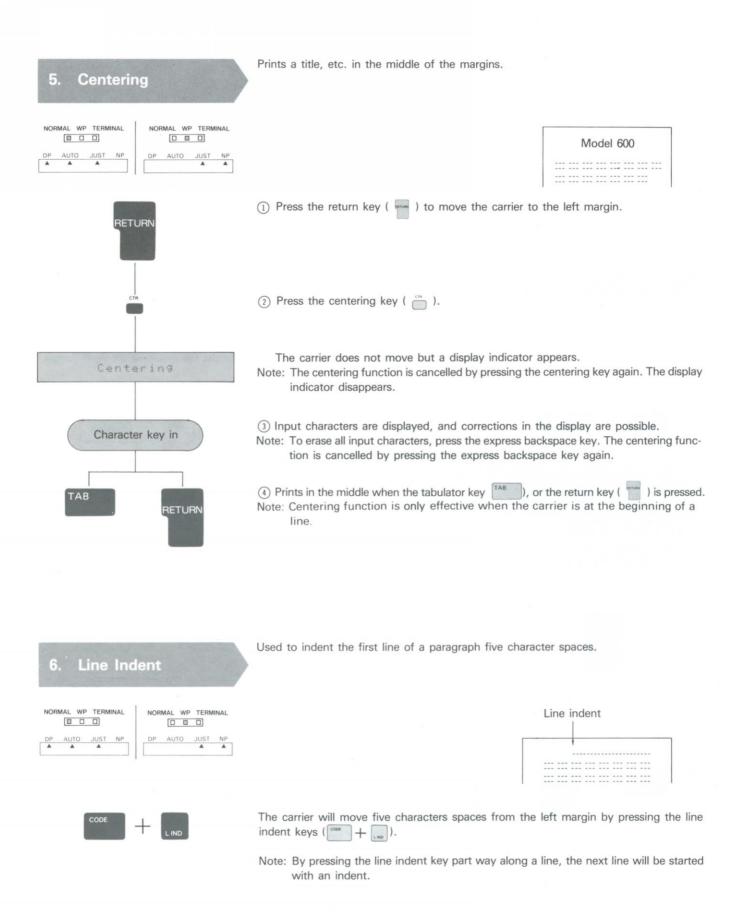

Used to set a temporary left margin. **Paragraph Indent** 7. Left margin Right margin Paragraph indent NORMAL WP TERMINAL DP AUTO JUST NP ---- --- --- ---۸ ---- ---- ---- ----(1) Setting the paragraph Indent Press the space bar ( ), or the backspace key ( ) to set a tab stop at the RS Space bar desired position of a paragraph. Note: Leave at least 25 character spaces between the tab stop and the right margin. (2) Indent paragraph (1) Press the keys for paragraph indent ( $\frac{1}{1}$ ). Note: Paragraph indent can only be performed when the carrier is at the left of the set tab stop. This display appears and the carrier moves to the next tab stop. Para.Indent Note: Paragraph indent indicator appears. 2 Key in characters. Character key in  $(\ensuremath{\mathfrak{I}})$  The carrier will return to the tab stop when the return key (  $\ensuremath{\mathfrak{ret}}$  ) is depressed, and RETURN the display will appear again.

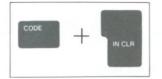

(3) Cancelling the Paragraph Indent

The paragraph indent function is cancelled by pressing the indent clear key ( $\square + \square$ ). The carrier will return to the left margin. Note: Paragraph indent indicator disappears.

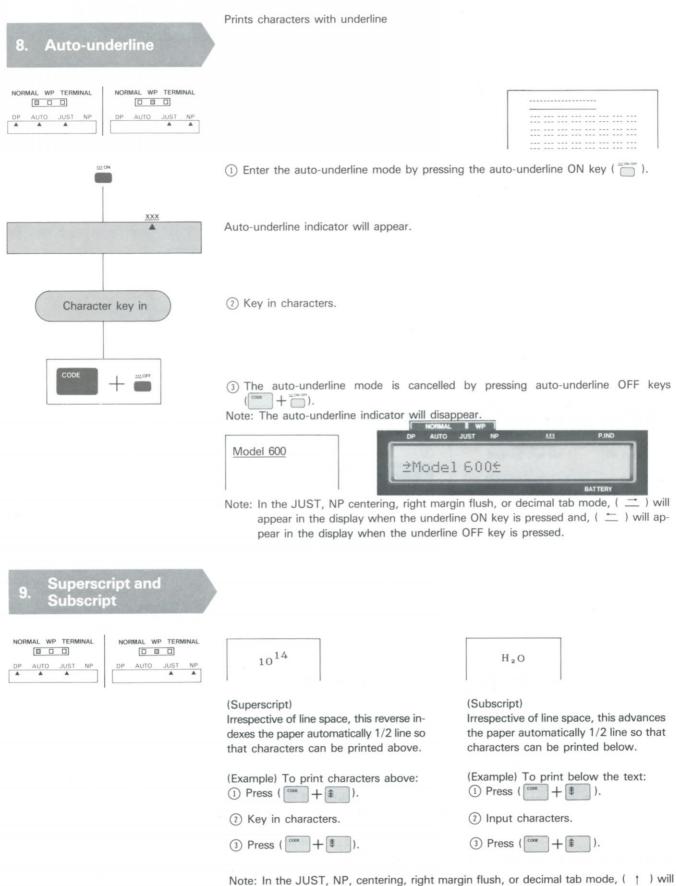

Note: In the JUST, NP, centering, right margin flush, or decimal tab mode, ( ↑ ) will appear in the display when the superscript key is pressed and, ( ↓ ) will appear in the display when the subscript key is pressed.

## <1.> Storing text in the memory

#### 1. Outline

Model 600, when used as a word processor, has a maximum text memory capacity of approximately 14,300 characters. The memory is retained even after the ON/OFF switch is turned OFF when batteries are left in or AC adaptor is left connected to the unit and plugged into the wall outlet. For long text or for many files, an external memory device (a disk drive) can be used for storage.

#### 2. Word Processing Flow Chart

The chart below shows the whole flow of operation when this unit is used as a word processor.

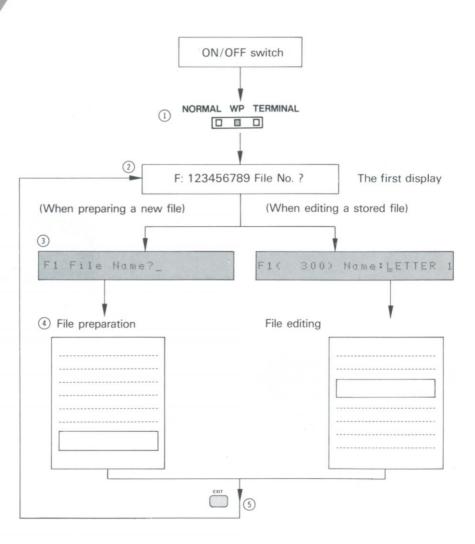

 $(1 \sim 3)$  are preparation for word processing and (4) is main operation. In (4), text may be added in the same way as in the NORMAL mode, and various editing functions are possible.

Note: Optional Disk Is Not Available.

1) Set the mode selector to WP (refer to page 12).

| NORMAL | WP | TERMINAL |
|--------|----|----------|
|        |    |          |

② Select a file number.

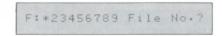

Select a number from 1 to 9 for a file number. When a file has text stored in it, this file number will change to "\*".

Note: There can be nine file divisions within memory capacity and the size of a file may be changed freely. However, if a long text is stored as one file, other file numbers may not be available.

Operation example

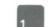

③ Name or change the name of a file. (When preparing a new file)

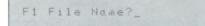

(When editing or making an addition)

| F1<  | 300>     | Name: | LETI   | FER | 1 |
|------|----------|-------|--------|-----|---|
| Size | of the f | ile   | File n | ame |   |

The file name and its size (number of

characters) are displayed. The file name can be changed by moving the cursor.

Name the file with eight or less characters excluding (''), (,), (:), (;).

| (Examples) | LETTER 1<br>ADDRESS<br>BUDGET |  |
|------------|-------------------------------|--|
|            |                               |  |

Note: The same name cannot be used for another file.

(Operation example)

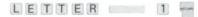

④ File preparation, editing, and addition. (preparation)

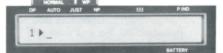

margins and tabs can be set or changed. (Refer to page 38.)

Operation is the same as in the NOR-MAL mode, except that characters input are stored in the memory. (Editing and addition)

(Operation example)

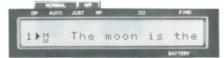

(If the file name is not changed)

When editing a stored file, the display will appear as the above.

The code "M" means that margins and tab settings, etc. are stored in the file. File corrections can be made with the cursor.

(5) When finished, press the exit key (  $\stackrel{\omega}{=}$  ).

Note: When the exit key is pressed, the display as in (2) reappears.

## 3. Function key guide (in the WP mode)

In the WP mode, all the function keys in the function key guide (in the NORMAL mode) are effective except the paragraph indent key and the indent clear key.

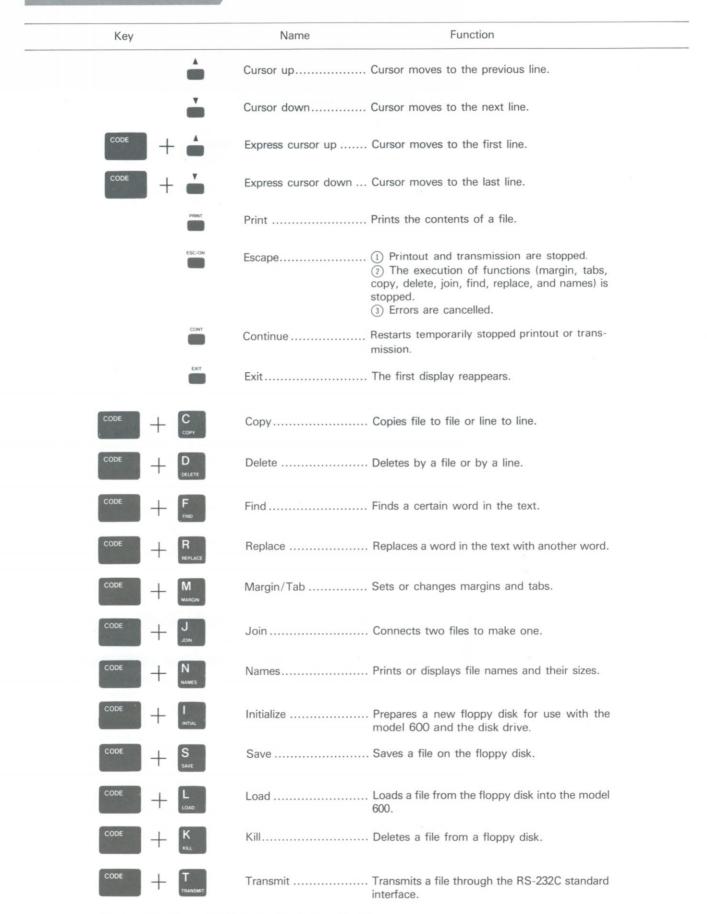

Note: Optional Disk Is Not Available.

### 4. The Display

#### 4-1 Display of Line Number

In the WP mode, model 600 displays numbers and the signs " $\blacktriangleright$ " or " $\blacktriangleleft$ " at the left end when preparing a file or editing. The numbers indicate which line is being shown in the display. At the beginning of a line, " $\blacktriangleright$ " appears, and in the middle of a line, " $\blacktriangleleft$ " appears.

Line number 1 3 4 5 6 7 The moon is the nearest neighbor to the earth. It seems bigger and brighter than the star, but really is much smaller. It seems bigger because it is so much nearer to us than any star. The moon travels around the earth just as the earth travels around the sun. People have always been interested in the moon. (The beginning of the second line is shown.) 2 MIt seems bigger and b Cursor

(The middle of the second line is being shown.)

24i99er and brighter th

#### 4-2 Display Movement

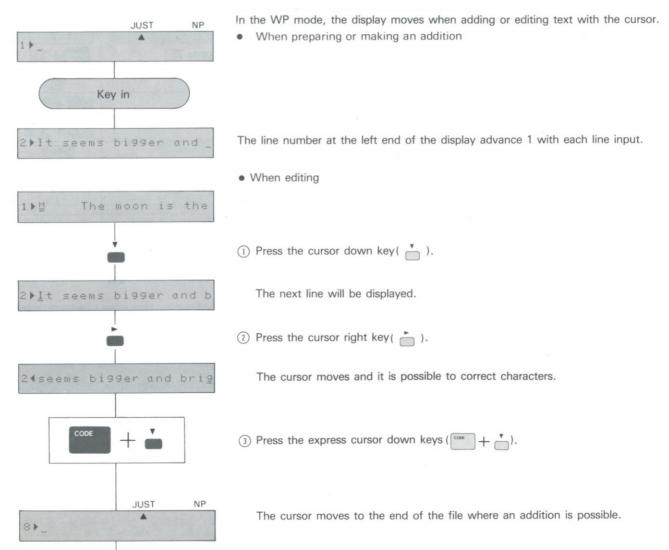

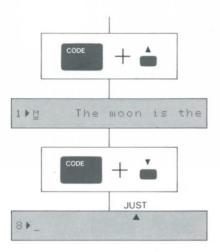

(4) Press the express cursor up keys (  $\fbox{\ }+\ \textcircled{\ }).$ 

The first line will be displayed.

(5) Press the express cursor down keys (  $[\hfill \mbox{\tiny res}]$  +  $[\hfill \mbox{\tiny res}]$  ).

The last line will be displayed.

#### 4-3 Function Codes

When editing a file, there are codes which are displayed but not printed.

| (Function o | ode table |
|-------------|-----------|
|-------------|-----------|

| Code           | Content                                | Key            |
|----------------|----------------------------------------|----------------|
| <u>C</u>       | Centering (Refer to page 21.)          | СТЯ            |
| R              | Right margin flush (Refer to page 20.) |                |
| <u> </u>       | Auto-underline ON (Refer to page 23.)  |                |
| <u>+-</u>      | Auto-underline OFF (Refer to page 23.) | (cooe) + (iii) |
| ۷              | Return                                 | 9871.999       |
| t              | Superscript (Refer to page 23.)        | C008 + ≇       |
| Ļ              | Subscript (Refer to page 23.)          | C004 + I       |
|                | Tabulator                              | ТАВ            |
| M              | Margin/Tab (Refer to page 38.)         | CODE + M       |
| ×              | Tab space                              | /              |
| e <sup>i</sup> | Automatic return                       | 1              |

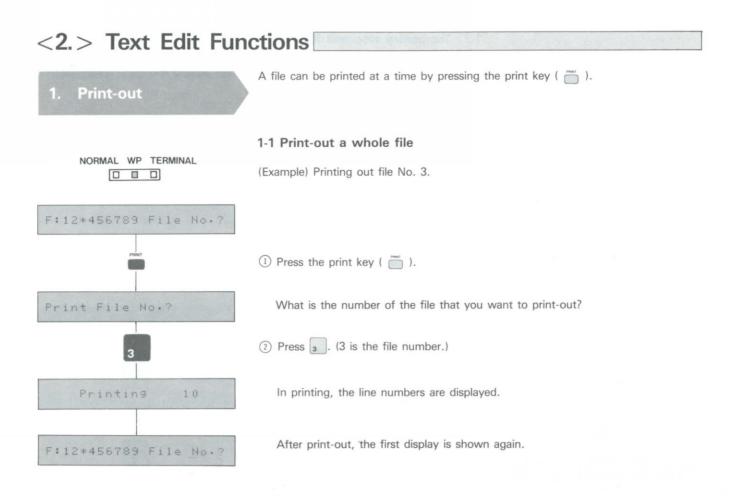

#### 1-2 Print-out from the middle of a file

(Example) Printing out from the fifth line of a file.

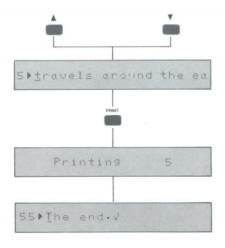

- (1) Display the fifth line by pressing the cursor up key (  $\stackrel{\blacktriangle}{=}$  ) or the cursor down key (  $\stackrel{\checkmark}{=}$  ).
- (2) Press the print key (  $\stackrel{\text{\tiny result}}{=}$  ).

In printing, the line numbers are displayed.

After print-out, the last line of the file will be displayed.

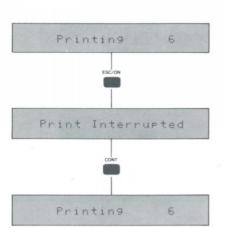

#### 1-3 Temporary stop and Restart of Print-out

The number of the line which is being printed is displayed.

(1) Press the escape key (  $\overset{\scriptscriptstyle\rm tscos}{\longrightarrow}$  ) in printing.

A display appears and print-out stops temporarily.

- (2) Press the continue key (  $\stackrel{\text{\tiny corr}}{=}$  ).
  - Print-out resumes.

#### 1-4 Permanently stop print-out

The number of the line which is being printed is displayed.

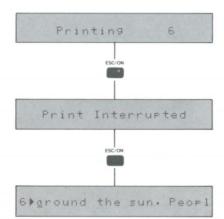

(1) Press the escape key (  $\overset{\mbox{\tiny tscost}}{\fbox}$  ) in printing-out.

A display appears and print-out stops temporarily.

(2) Press the escape key (  $\stackrel{\mbox{\tiny ISCOM}}{\longrightarrow}$  ) once more.

Printing stops and the last line which was printed is displayed. The first display appears when the exit key (  $\overset{\text{tri}}{=}$  ) is pressed.

Note: When printing-out is stopped temporarily because of paper empty, printing can be resumed by pressing the continue key, after replacing the paper.

2-1 Copy file to file (1) When the file which is to be copied to has not been used. (Example) Copying file No. 1 to No. 9. NORMAL WP TERMINAL File File Α Copy A No. 1 No. 1 File F:\*23456789 File No.? File empty А No. 9 No. 9 (File name: LETTER 1) 1) Press the copy keys ( + C). Copy From File No.? Which file do you want to copy from? 2 Press 1. (1 is the number of the file to be copied.) Which file do you want to copy to? Copy To File No.? 3 Press 9 . (9 is the number of the file to which file 1 is copied.) New File Name?\_ What is the new file name? ④ Input LETTER 1. (The new file name) Key in (5) Press the return key ( ). RETURN F:\*2345678\* File No.? The "9" in the display changes to "\*" and copying is finished. (2) When the file which is copied to is used. (Example) Copying file No. 1 to No. 9. File File Copy A А No. 1 No. 1 File File А В No. 9 No. 9 (File name: LETTER 1) (File name: xxx)

Copies file to file or line to line.

F:\*2345678\* File No.?

Copy

2.

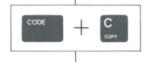

(1) Press the copy keys ([ cove + C ]).

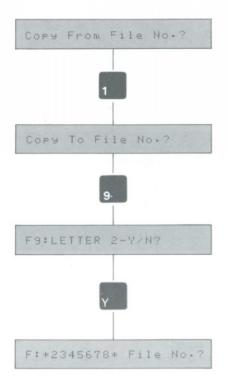

Which file do you want to copy from?

(2) Press 1 . (1 is the number of the file to be copied.)

Which file do you want to copy to?

(3) Press . (9 is the number of the file to be copied to.)

Is it OK to erase the contents of the file No. 9?

(4) Press Y. Note: The file name will not be copied.

Copying is finished.

#### 2-2 Copy by the line

(Example) Copying line 1 to line 6.

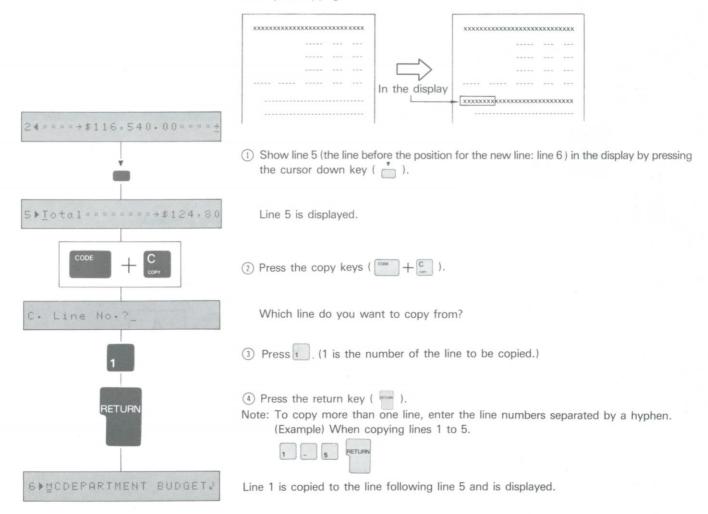

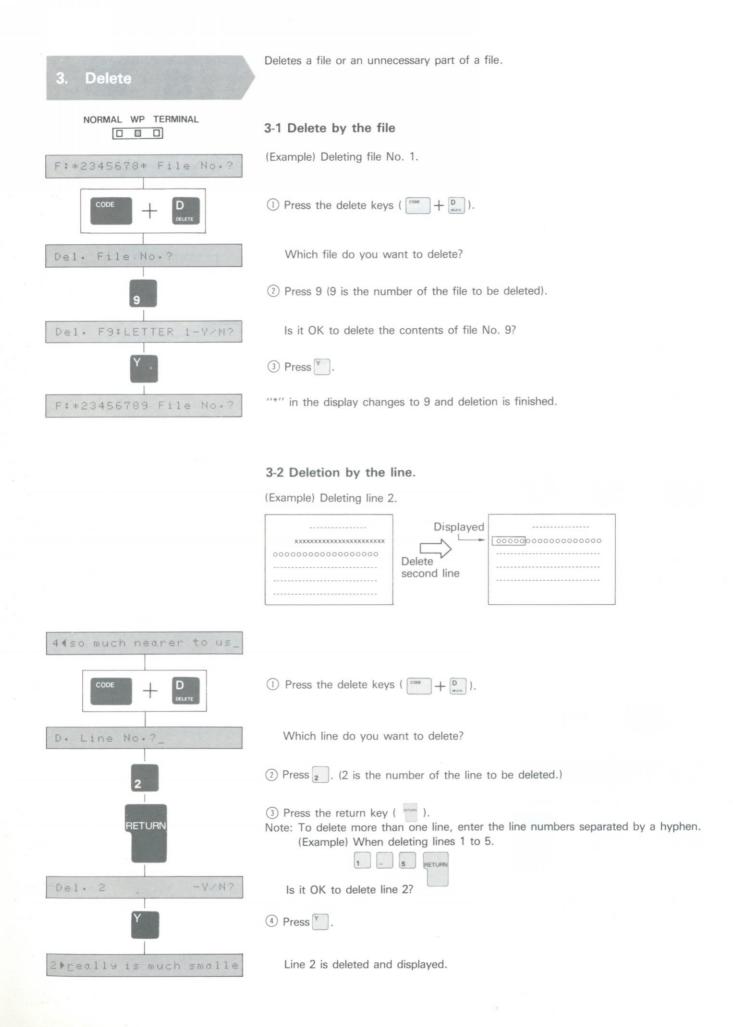

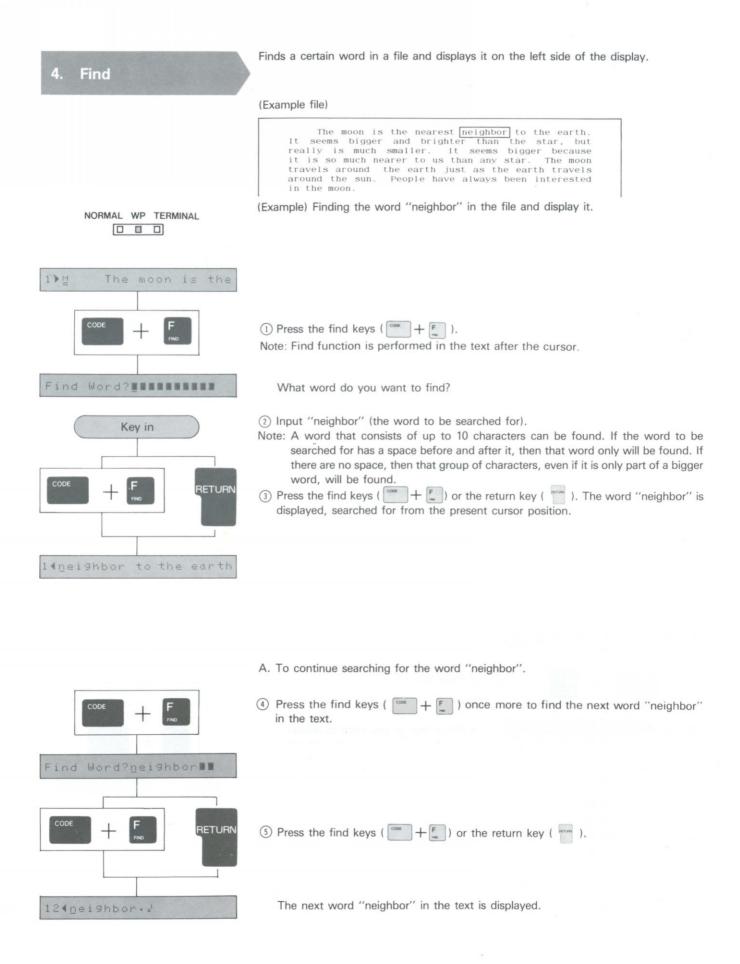

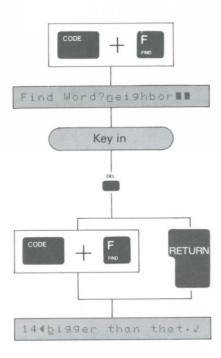

B. To search for a new word e.g. "big".

(4) Press the find keys (  $1 + \frac{1}{2}$  ).

Is it OK to search for the word "neighbor"?

(5) Input "big" (the word to be searched for).

Note: When cancelling a word, be sure to use the delete key, otherwise not all the characters from the previous word will be erased.

6 Press the find keys (  $\fbox{}$  +  $\fbox{}$  ) or the return key (  $\fbox{}$  ).

Searched for from the present cursor position, the word "bigger" is displayed.

Note: If the word searched for does not have a space before and after it, longer words of which it forms a part of will also be searched for.

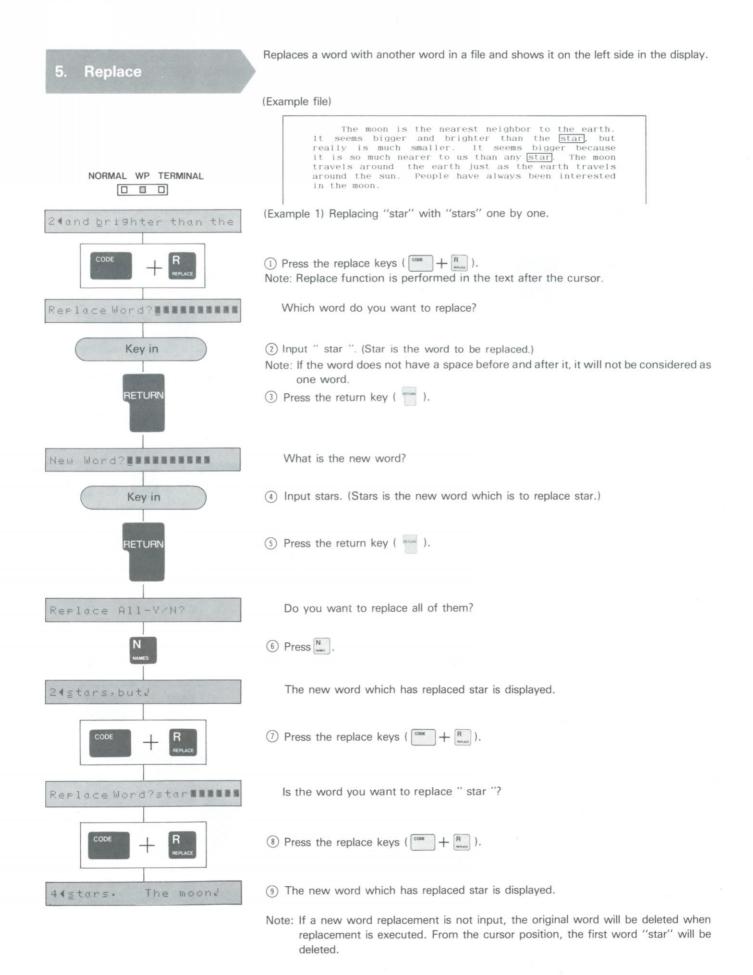

| 2∢and brighter than the | (Example 2) Replacing all "star" with "stars" from line 2 to the end of the text at one time.                                                                                                    |
|-------------------------|----------------------------------------------------------------------------------------------------|
|                         | (1) Press the replace keys ( $\frac{1}{1000} + \frac{R}{1000}$ ) at the beginning of line 2.                                                                                                    |
| Replace Word?           | Which word do you want to replace?                                                                                                    |
| key in                  | <ul> <li>Input "star". (Star is the word to be replaced.)</li> <li>Note: If the word does not have a space before and after it, it will not be considered as one word.</li> </ul>                           |
| RETURN                  | ③ Press the return key ( ).                                                                                                    |
| New Word?               | What is the new word?                                                                                                    |
| Key in                  | (4) Input "stars". (Stars is the new word which is to replace star.)                                                                                                    |
| RETURN                  | (5) Press the return key ( ).                                                                                                    |
| Replace All-Y/N?        | Do you want to replace all of them?                                                                                                    |
| Y                       | 6 Press Y.                                                                                                    |
| 58∳stars.√              | <ul> <li>The last word which was replaced with in the text is displayed.</li> <li>Note: If a new word replacement is not input, the original words will be deleted when replacement is executed.</li> </ul> |

| Lett margin - top (<br>Right margin - Code - | ett                                                                                                    |
|----------------------------------------------|----------------------------------------------------------------------------------------------------|
| Right Margin - Code -                        | + Limpi = R MAIJIN                                                                                                    |
| TAB - Delute tab-use                         | code +tpb                                                                                                    |
| 6. Margin and Tabs                           | Sets and changes the settings of margins and tabs in text preparation and editing.                                                                                                    |
|                                              | The following keys can be used to set the various perameters.                                                                                                    |
| NORMAL WP TERMINAL                           | Left margin ( $\begin{bmatrix} 10000 \\ 10000 \end{bmatrix}$ ), right margin ( $\begin{bmatrix} cooe \\ 10000 \end{bmatrix} + \begin{bmatrix} 10000 \\ 10000 \end{bmatrix}$ ), tab set ( $\begin{bmatrix} 10000 \\ 10000 \end{bmatrix}$ ), tab clear ( $\begin{bmatrix} cooe \\ 10000 \end{bmatrix}$ ), decimal tab ( $\begin{bmatrix} cooe \\ 10000 \end{bmatrix}$ ), line tab ( $\begin{bmatrix} cooe \\ 10000 \end{bmatrix} + \begin{bmatrix} 10000 \\ 10000 \end{bmatrix}$ ), hot zone ( $\begin{bmatrix} cooe \\ 10000 \end{bmatrix}$ ), and all tab clear ( $\begin{bmatrix} cooe \\ 10000 \end{bmatrix} + \begin{bmatrix} 10000 \\ 10000 \end{bmatrix}$ ). |
| JUST                                         | 6-1 Margin and Tab Settings in Text Preparation                                                                                                    |
|                                              | 1 Press setting keys ( $( ( ( ( ( ( ( ( ( ( ( ( ( ( ( ( ( ($                                                                                                    |
| Left Margin 0                                | Set margins and tabs. (Printing head position is indicated.)                                                                                                    |
| Space bar BS                                 | Press the space bar ( ) or the backspace key ( ) to move the carrier.                                                                                                    |
| Key in                                       | 3 Press the key to set left margin ( ), right margin ( ), tab set etc. as above.                                                                                                    |
|                                              | <ul> <li>When setting is finished, press the setting keys ( , + M).</li> <li>Note: Press the escape key ( ) to escape from margin setting made without setting new margin sets.</li> </ul>                                                                                                    |
| 1                                            | The line 1 appears.<br>Note: Margins and tabs can only be set with the cursor at the beginning of a line.                                                                                                    |
| 54around the earth just                      | 6-2 Margin and Tab Settings and Changes in Editing                                                                                                    |
|                                              | (1) Press setting keys ( $\begin{bmatrix} cover \\ max \end{bmatrix} + \begin{bmatrix} M \\ max \end{bmatrix}$ ).                                                                                                    |
| Left Mar9in 0                                | Set margins and tabs. (Printing head position is indicated.)                                                                                                    |
| Space bar BS                                 | Press the space bar ( ), or the backspace key ( ) to move the carrier                                                                                                    |
| Key in                                       | ③ Press the key to set margins or tabs etc. as above.                                                                                                    |
|                                              | (4) When setting is finished, press the setting keys ( $[] + M ]$ ).<br>Note: Press the escape key ( $[] [] (] [] )$ to escape from margin and tab setting mode.                                                                                                    |
| 5▶∰travels around the e                      | <ul><li>The first display appears.</li><li>Note 1: Concerning the setting method, refer to page 18-20.</li><li>Note 2: Following message in the display indicates the positions where you set margins, tabs and hot zone.</li></ul>                                                                                                    |
|                                              | Left MarginxxRight MarginxxNormal TabxxLine TabxxDecimal TabxxDecimal Tabxx                                                                                                    |

Beyond Right Margin > xx. indicates printing head position.

Beyond Left Margin

Hot zone

XX

Left side of the left margin

Right side of the right margin

Hot Zone

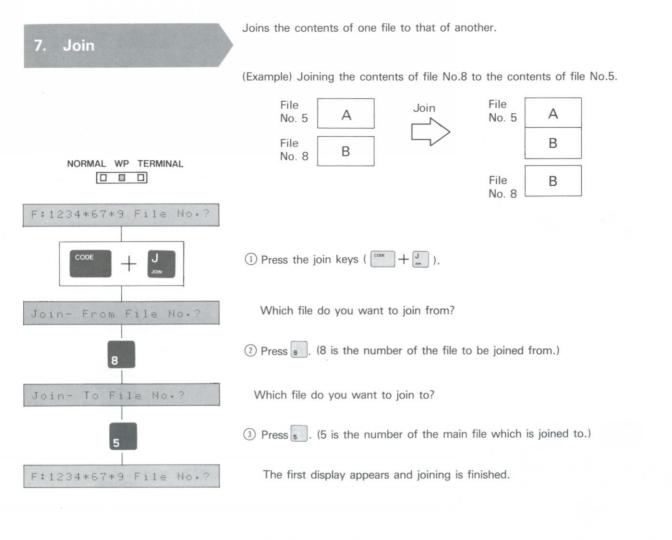

Note: Once two files have been joined, they cannot be seperated again.

Note: When joining two files, the "join from" file remains in its seperate file location as well as being connected to the "join to" file. (see illustration above.)

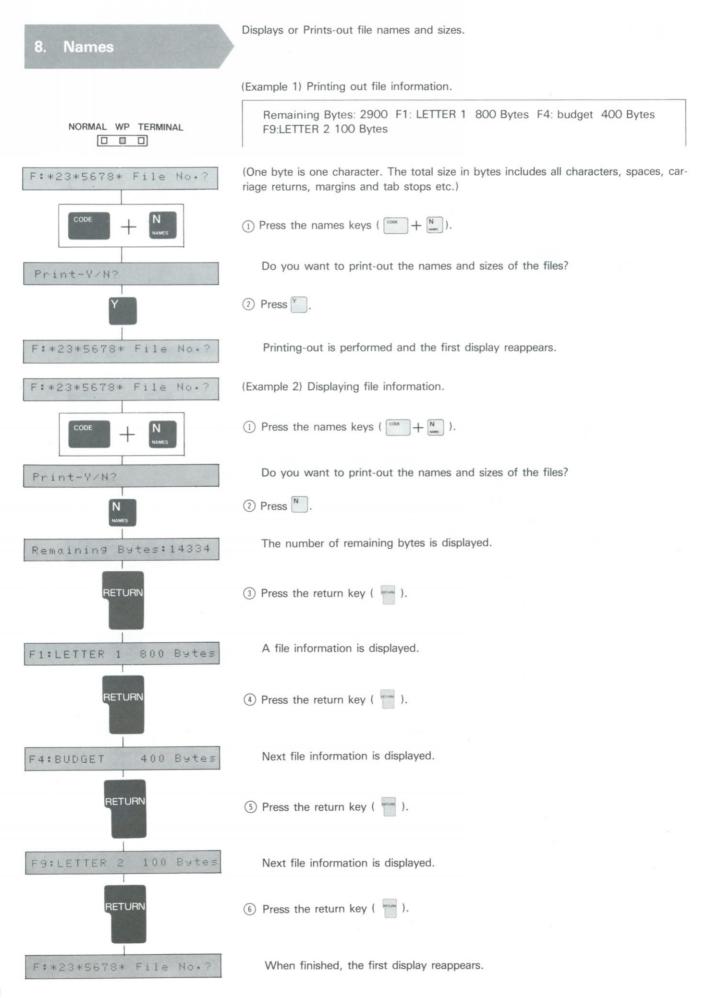

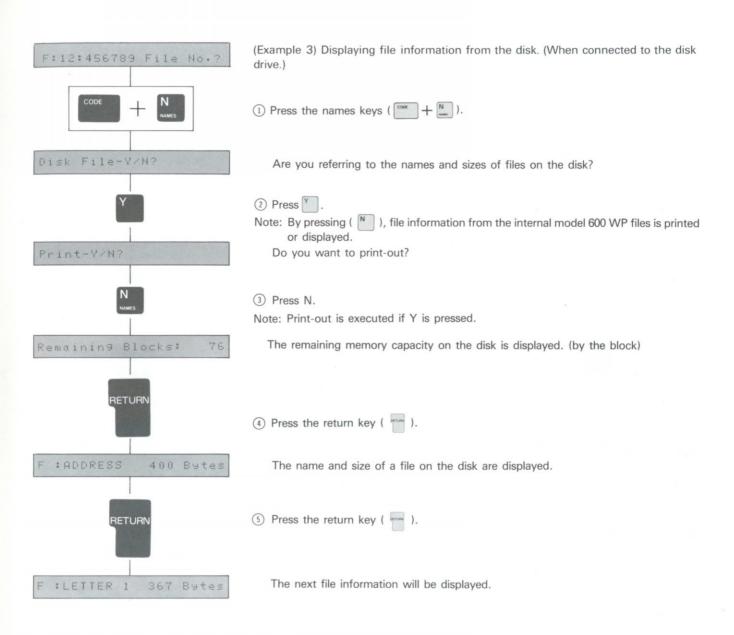

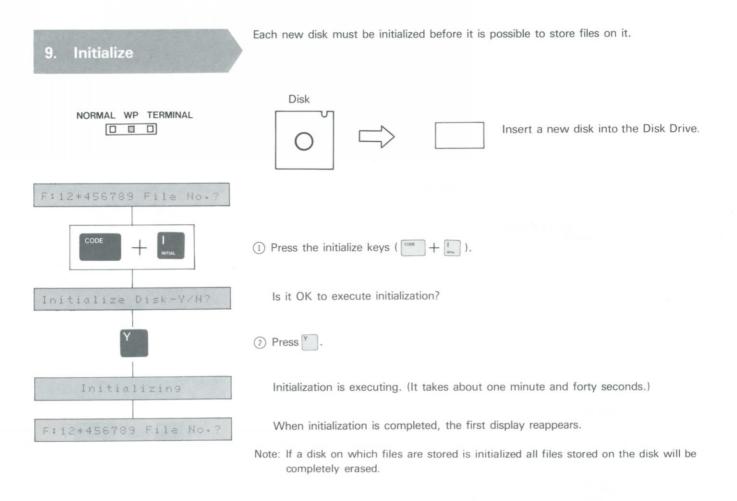

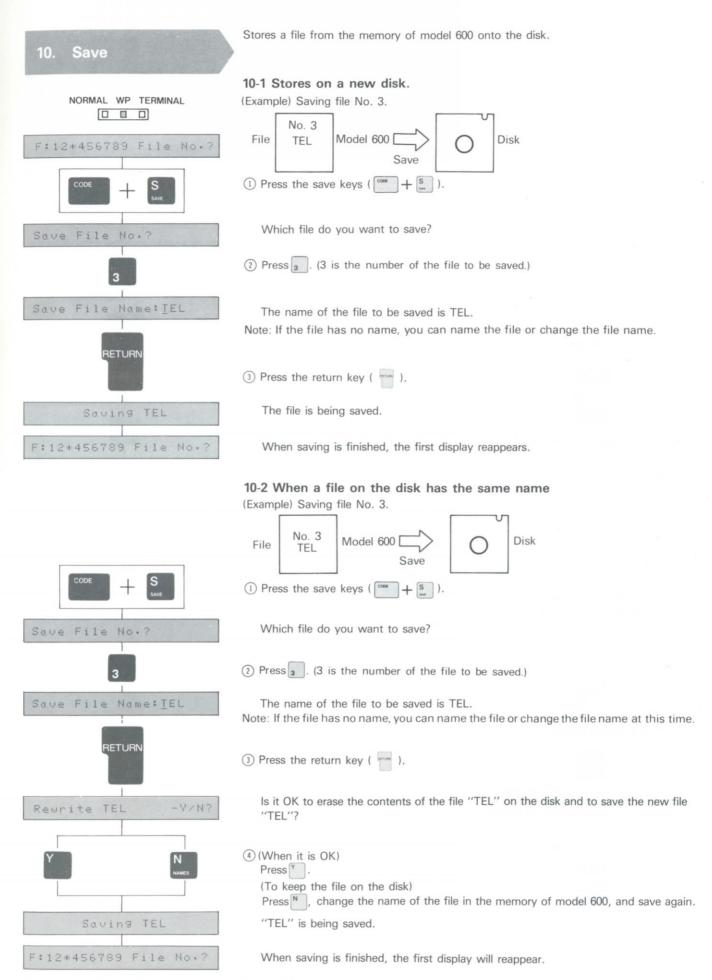

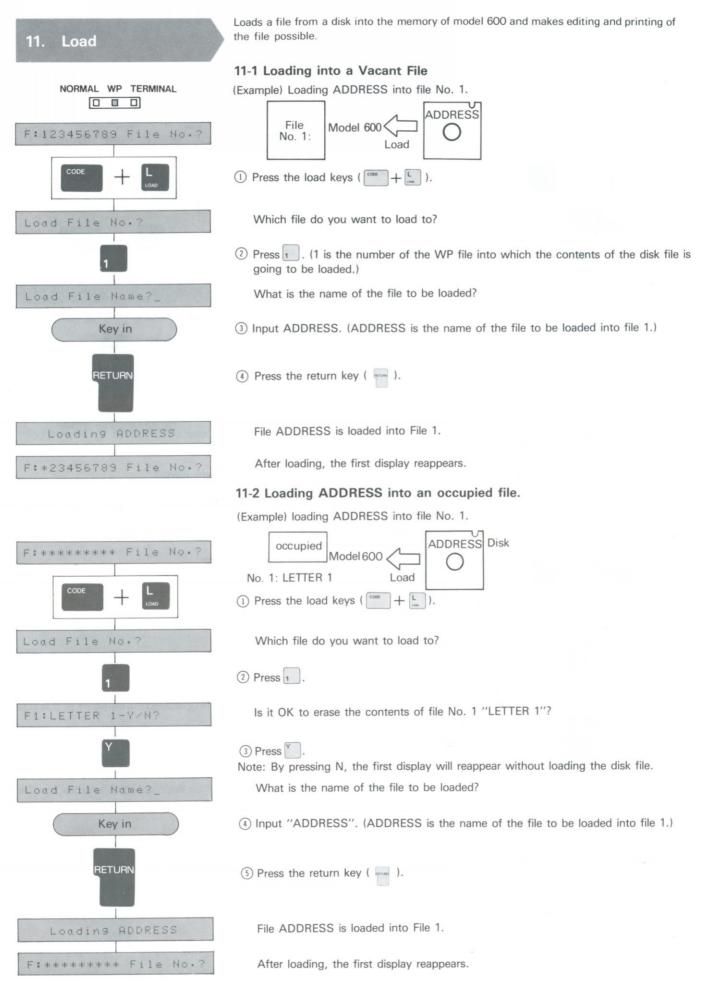

| 12. Kill              | Erases the contents of a disk file.                                                                              |
|-----------------------|----------------------------------------------------------------------------------------------------|
| F:12*456789 File No.? | (Example) Killing file ADDRESS on a disk.                                                                        |
|                       | 1) Press the kill keys ( $\begin{bmatrix} cook \\ w_i \end{bmatrix} + \begin{bmatrix} K \\ w_i \end{bmatrix}$ ). |
| Kill File Name?_      | What is the name of the file you want to kill?                                                                   |
| Key in                | 2 Input "ADDRESS". (ADDRESS is the name of the file you want to kill.)                                           |
| RETURN                | ③ Press the return key ( ).                                                                                      |
| Kill ADDRESS -V/N?    | Is it OK to erase "ADDRESS" from the disk?                                                                       |
| Y                     | Press Y.                                                                                                    |
| Killing ADDRESS       | Erases "ADDRESS" from the disk.                                                                                  |
| F:12*456789 File No.? | After erasing "ADDRESS", the first display reappears.                                                            |

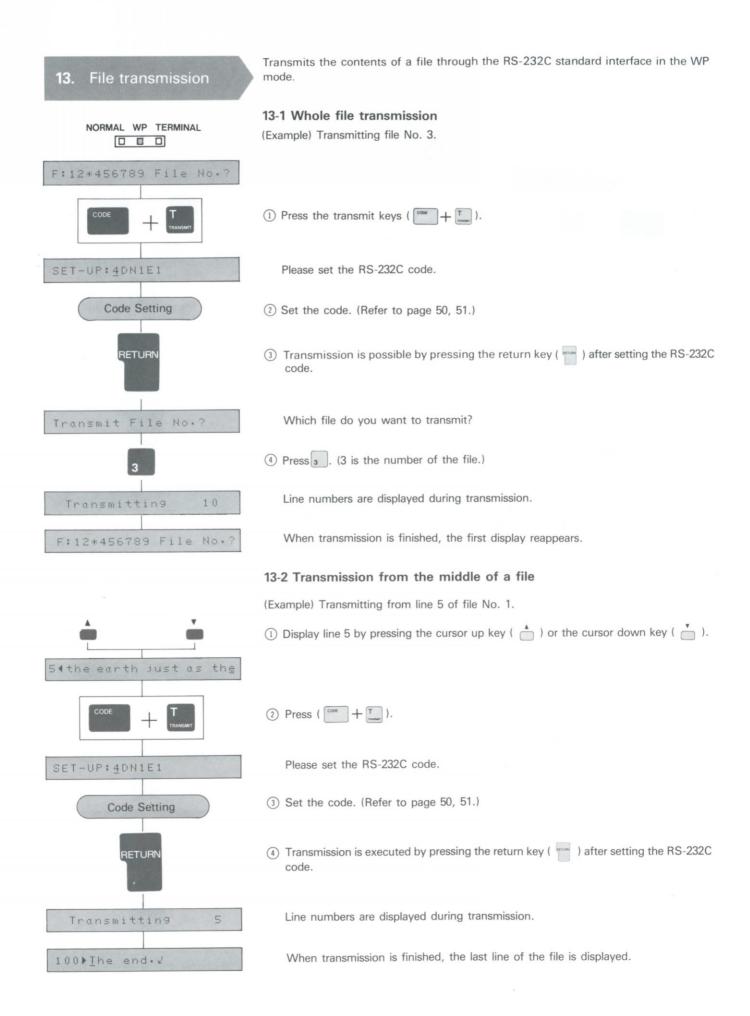

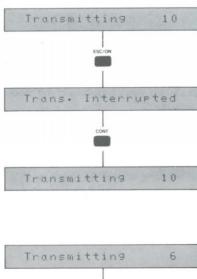

## 13-3 Temporary stop and resumption of transmitting.

The number of the line which is being transmitted is displayed.

(1) Press the escape key (  $\overset{\text{\tiny twose}}{=}$  ) during transmission.

This display appears and transmission is stopped temporarily.

(2) Press the continue key (  $\stackrel{\mbox{\tiny CONT}}{=}$  ).

Transmitting is resumed.

#### 13-4 To stop transmitting

The number of the line which is being transmitted is displayed.

1) Press the escape key ( 📄 ) during transmission.

This display appears and transmitting is stopped.

(2) Press the escape key (  $\overset{\mbox{\tiny tscoss}}{\longrightarrow}$  ) again.

Transmission is completely stopped and the last line which was transmitted is displayed.

Note: Superscript (  $\uparrow$  ), subscript (  $\downarrow$  ), automatic underline ON (  $\rightarrow$  ), and automatic underline OFF (  $\leftarrow$  ) are not transmitted.

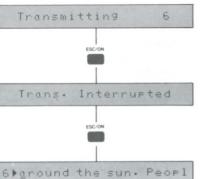

Operation

1.

NOR

## Terminal

Set the mode selector to TERMINAL. "OFF LINE" will appear in the display.
 At this time, data communication mode settings can be made by pressing the n

In the TERMINAL mode, the following keys can be used.

- At this time, data communication mode settings can be made by pressing the mode key ( ). (Refer to page 50.)
  - The data communication mode can be set to adapt to the device model 600 is connected to.

Note: If the memory is backed-up, the original setting will be retained, so that when the unit is used next time, it is not necessary to set the data communication mode again.

- ③ In the ON LINE mode, and in file transmitting and receiving, automatic power off function does not activate.
- 2. Function key guide

TERMINAL

Function Key Name Exit key Outputs SPACE for 200 milli second. (Refer to page 53.) 688 Stops printing and displays "OFF LINE". Data received while printer is stopped will be stored in the receive buffer. Escape key •When this key is depressed, almost all keys are disabled. (III) Only the mode key ( \min ), continue key ( 🛅 ), index key ( 1), and reverse index key ( 1) can be used. •Cancels OFF LINE mode and changes to ON LINE mode Continue key 1 which makes data communication possible. •By pressing this key when "OFF LINE" is displayed, the data communication mode can be set. Mode key (Refer to page 50.) •A file is transmitted (In the ON LINE mode). Print key 000 Saves the received data into a file. (In the ON LINE mode) Insert key Index key Advances or reverses the paper. Reverse index key Repeats the action of the last key pressed. Valid keys:character keys, space bar (\_\_\_\_\_), tabulator key (<sup>TAB</sup>), backspace key (<sup>BS</sup>), return key (<sup>eros</sup>), Repeat key index key (♥), and reverse index key (♥). (Invalid are keys pressed with code key ( •The control code 01H-1AH is transmitted when the code key is pressed with a character key A-Z at the same time, for example (coor + A). When pressed at the same time with the cursor right key Code key ( ), the cursor left key ( ), the cursor up key ( ), or the cursor down key ( ), the control code ), or the cursor down key ( 📩 ), the control code 1CH-1FH is transmitted. (Refer to page 59.) •The control codes 1BH and 7FH are transmitted by pressing the margin release key ( MR ) and the delete key ( ). Instead of (( 1000 + H)), (( 1000 + H)), and (( 1000 + H)) Others ), by pressing the backspace key ( BS ), tabulator key ( TAB ), and the return key ( T ) respectively, the control codes 08H, 90H, and 0DH can be transmitted. (Refer to page 59.)

## 3. Usage

The following are typical applications of model 600.

#### 3-1 As a printer for a computer

Model 600 can be used as a terminal and print out data transmitted from a connected computer.

Character data

Character data received are shown in the display and printed out.

Control codes

Eight codes which are valid in receiving, such as BEL, BS, and CR, can be accepted. Other codes are ignored. (Refer to page 59, control code.)

# 

#### 3-2 Data communication with another data terminal

Model 600 can be connected with another model 600, with another data terminal receiver and with a model to transmit and receive data over telephone lines.

•All data input with valid keys are transmitted to the connected device.

Then on the input-side data are printed and displayed only when echo back is selected. (Refer to page 52.)

- Control codes 01H-1FH and 7FH can be transmitted by pressing the code key and a character key at the same time, eg. ( \_\_\_\_\_\_ + A\_\_) or the six function keys, eg. ( \_\_\_\_\_\_). (Refer to page 59, control codes.)
- •A file is transmitted by pressing the print key (  $\stackrel{\tiny\mbox{\tiny max}}{=}$  ).
- (Refer to page 53.)
  Received data can be saved into a file by pressing the insert key ( ). (Refer to page 54.)

#### (Examples)

•If "How are you?" is input on the A side, "How are you?" is displayed and printed out on printer B side. Reciprocal data transmission and reception is possible.

If ( $\square$  +  $\square$ ) are pressed on the A side, the 0DH (CR) code is transmitted to the B side, and the CR action is performed on the B side.

### 3-3 Transmitting data from model 600 to another printer

Data can be sent from model 600 to another printer and printed in a different type style.

• Input characters, the control code, and files are transmitted. (Refer to page 59, control code.)

"OFF LINE" is displayed when the mode selector is set to TERMINAL, or when the escape key ( ) is pressed in the TERMINAL mode. At this time, the communication mode setting can be made by pressing the mode key ( ).

#### 4-1 Communication Mode Setting

When the mode key is pressed, the display will appear as shown below.

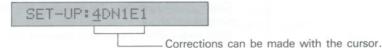

For setting move the cursor with the cursor keys (  $\_$  ), input the characters below, and press the return key (  $\_$ ). Either capitals or lower-case letters can be used.

SET-UP: 4DN1E1 has the following content.

|     |                             | 4 | D | N | 1 | E | 1 |
|-----|-----------------------------|---|---|---|---|---|---|
| (1) | Baud rate setting           |   |   |   |   |   |   |
| (2) | Code setting                |   |   |   |   |   |   |
| (3) | Parity setting              |   |   |   |   |   |   |
| (4) | Control signal code setting |   |   |   |   |   |   |
| (5) | Handshake control setting   |   |   |   |   |   |   |
| (6) | Automatic line feed setting |   |   |   |   |   |   |

(1) Baud rate setting..... Set the speed of data transmission with a number from 1 to 6

| 1 10 0.                   |    |     |     |     |     |      |
|---------------------------|----|-----|-----|-----|-----|------|
| Number                    | 1  | 2   | 3   | 4   | 5   | 6    |
| Transmission speed (baud) | 75 | 110 | 150 | 300 | 600 | 1200 |

(2) Code setting...... Select one of the five codes with A, B, C, D, and E as below. (Refer to pages 57, 58.)

| A: ASCII code table     | (data length 7 bit) |
|-------------------------|---------------------|
| B: English code table ① | (data length 7 bit) |

- B: English code table (1) (data length 7 bit) C: English code table (2) (data length 7 bit)
- D: International code table ① (data length 8 bit)
- E: International code table (2) (data length 8 bit)

(3) Parity setting ...... Select a parity from N, O, E, and Z.

| Ν | NONE parity (Parity bit is always 1.) |  |
|---|---------------------------------------|--|
| 0 | ODD parity                            |  |
| E | EVEN parity                           |  |
| Z | ZERO parity (Parity bit is always 0.) |  |

Note: The parity setting can be only N when D or E is selected in code setting. So, when O, E, or Z is selected, "SET-UP ERROR" is displayed.

|        | DR       | CS       | CD       |
|--------|----------|----------|----------|
| 1      | 0        | 0        | 0        |
| 2      | 0        | 0        | $\times$ |
| 2<br>3 | 0        | $\times$ | 0        |
| 4      | 0        | $\times$ | $\times$ |
| 4      | $\times$ | 0        | 0        |
| 6      | $\times$ | 0        | $\times$ |
| 7      | $\times$ | $\times$ | 0        |
| 8      | $\times$ | $\times$ | $\times$ |

(4) Control signal code setting...The validity or invalidity of DR, CS, and CD signals can be set according to the number from 1 to 8.

o: Valid (When transmitting and receiving data, check the control signal condition.) (Refer to page 56.)

x: Invalid

(5) Handshake control setting:

If the receive buffer of model 600 becomes too full, it can no longer receive data sent from the other device. When the remaining buffer capacity becomes small a "busy" signal is sent to the other device to stop transmitting.

When model 600 is ready to accept data again, "busy" is cancelled.

The reverse is also true, if a busy signal is sent from the connected device, model 600 will stop transmitting, considering that the connected device cannot receive. Transmission resumes after "busy" is cancelled.

It is by "handshaking" that the two devices control the flow of information between each others.

Busy...when there is less than 30 bytes remaining memory in the receive buffer. Busy cancelled...when there is more than 128 bytes remaining memory in the receive buffer. Handshake is set with the characters N, E, and Z.

N: Handshake is not performed.

E: This unit communicates the busy signal to the connected unit, through a signal line (pin 20, ER).

When busy...ER is turned OFF.

When busy is cancelled...ER is turned ON.

(When model 600 is connected to another model 600, ER of this unit and CS of another one are connected and it can be transmitted whether the condition of the receiving unit is "busy" or not.)

X: Control codes 11H and 13H are regarded as XoN and XOFF signals respectively. When busy...XOFF signal is transmitted.

When busy is cancelled...XoN signal is transmitted.

When the above "X" is selected, this unit will accept the XON and XOFF signals from another unit as a busy signal, and stop transmission.

- (6) Automatic line feed setting ... By selecting either the number 1 or 2, the decision is made whether to have the automatic return operate by the CR code or not.
- 1: Carrier return with CR code only.
- (Carrier is returned to the left margin and paper is advanced on receipt of CR only.) 2: Carrier return with CR + LF codes.
  - (In the case of CR code only, the only action performed is the return of the carrier to the left margin i.e. requires CR and LF received to perform line feed and carrier return.)

Note 1: The following is implied when files are transmitted.

- 1: When transmitting CR code in a file to the connected device, only CR code is transmitted.
- 2: When transmitting CR code in a file to the connected device, CR code and LF code are transmitted.
- Note 2: Whatever the setting of 1 or 2, when the return key is pressed, only the CR code is transmitted.

When setting is finished and return key is pressed, the following display of the left margin setting appears.

#### 4-2 Left Margin Setting

Sets the left margin of this unit.

| Le | f. | + | Ma | rg | in | 0/5 | 2 |
|----|----|---|----|----|----|-----|---|
|    |    |   |    |    |    |     |   |

Select by pressing either key o or 5

0: Sets one line at 80 characters.

5: Starts printing five spaces from the left side, and so sets one line at 75 characters.

Note: In either case, a tab stop is set at every eight character space interval from the left margin.

When the left margin is set, the following display of echo back selection appears.

#### 4-3 Echo Back Selection

Selects whether to have characters which have been input displayed on this unit and printed or not during transmitting.

|        |    |          |        | Ech | 0- | 47  | N? |   |        |  |
|--------|----|----------|--------|-----|----|-----|----|---|--------|--|
| Select | by | pressing | either | key | Y  | (y) | or | N | ) (n). |  |

(y): When transmitting, there are the output to the display and the printer.

When transmitting a file from WP mode, there is no Echo Back.

N (n): When transmitting, there is no output to the display or the printer.

When selection of echo back is finished, the model 600 enters the ON LINE mode, and the cursor is displayed, and communication becomes possible. At this time, the content of the receive buffer is also cleared.

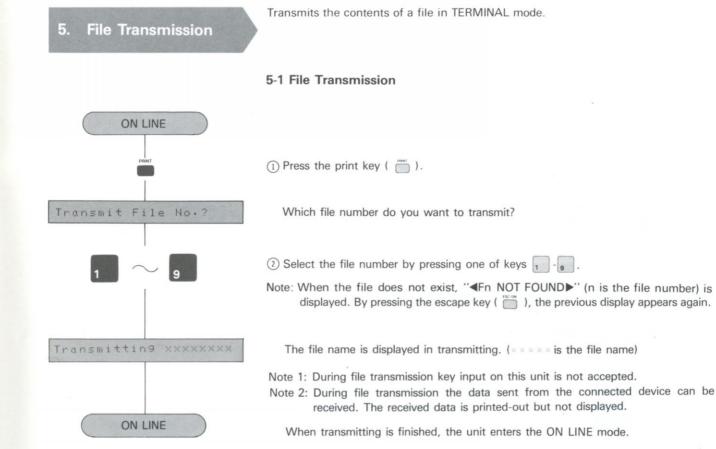

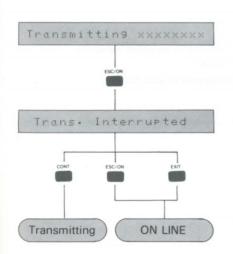

#### 5-2 Stop Transmission

① Press the escape key ( ៉ ) during transmission.

This display appears and transmission is stopped.

Transmission is resumed by pressing the continue key ( i).
 By pressing the escape key ( i) or the exit key ( i), transmitting is stopped completely and the unit enters the ON LINE mode.

Note: Superscript (  $\uparrow$  ), subscript (  $\downarrow$  ), automatic underline ON (  $\_$  ), and automatic underline OFF (  $\_$  ) are not transmitted.

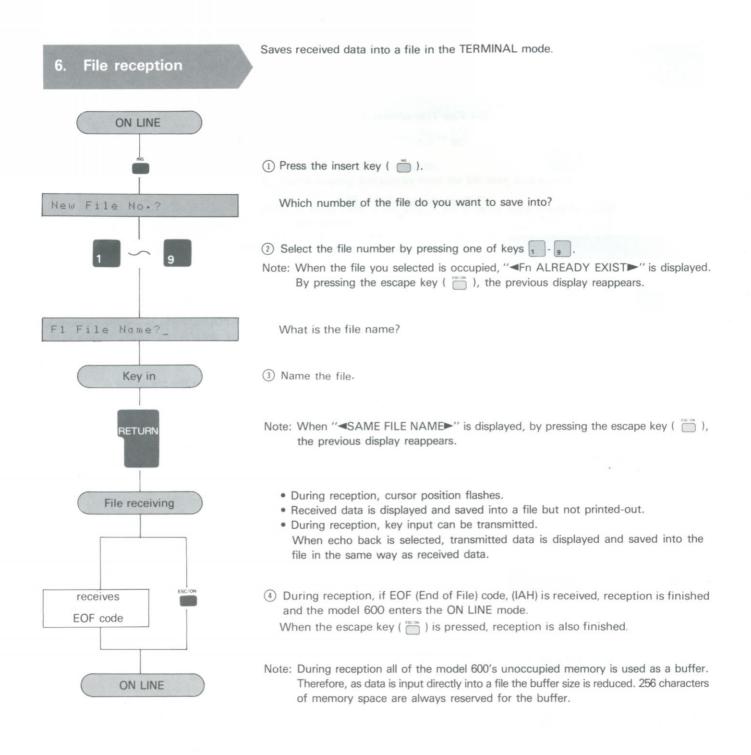

## 7. RS-232C Standard Interface

## 7-1 Basic Specification

| Transmitting speed            | 75, 110, 150, 300, 600, 1200 (baud)                                                                                                    |
|-------------------------------|----------------------------------------------------------------------------------------------------|
| Synchronous system            | Asynchronous                                                                                                    |
| Communication control process | Full duplex, no procedure                                                                                                    |
| Data length                   | 7-bit + parity, or 8-bit (no parity)                                                                                                    |
| Code                          | A: ASCII code table(data length 7 bit)B: English code table ①(data length 7 bit)C: English code table ②(data length 7 bit)D: International code table ①(data length 8 bit)E: International code table ②(data length 8 bit) |
| Parity                        | NNONE parity (parity bit is always 1)<br>OODD parity<br>EEVEN parity<br>ZZERO parity (parity bit is always 0)                                                                                                    |
| Data style                    | 10 bits/character<br>SPACE (0)<br>MARK (1) ST $b_1$ $b_2$ $b_3$ $b_4$ $b_5$ $b_6$ $b_7$ $b_8$ SP<br>Start of character is the first shift (start bit) from MARK to<br>SPACE. If without Line data, it is MARK mode.        |
|                               | STstart bit<br>$b_1$ — $b_7$ data bit (LBS is $b_1$ )<br>$b_8$ parity bit (MSB in 8-bit data)<br>SPstop bit                                                                                                    |
| Error print                   | When a vertical parity error, framing error or overrun error occurs, <b>I</b> is printed.                                                                                                    |

## 7-2 Signal Level

| Data line (SD, RD) logic | Other control line logic | Receiving end voltage |
|--------------------------|--------------------------|-----------------------|
| SPACE (0)                | ON                       | +3V and greater       |
| MARK (1)                 | OFF                      | -3V and less          |

## 7-3 Connector and Pin Arrangements

| Terminal<br>number | Signal name     | Code | model<br>600 ↔ Con-<br>nected<br>device | Function summary                                                                                                    | Note                                                               |
|--------------------|-----------------|------|-----------------------------------------|----------------------------------------------------------------------------------------------------|--------------------------------------------------------------------|
| 1                  | Frame Ground    | FG   |                                         | Ground line for protection                                                                                                    |                                                                    |
| 2                  | Send Data       | SD   |                                         | Data line sent from this unit to connected terminal                                                                                                    |                                                                    |
| 3                  | Receive Data    | RD   | -                                       | Data line sent from connected terminal to this unit                                                                                                    |                                                                    |
| 4                  | Request to Send | RS   |                                         | Controls transmission carrier.<br>ON: carrier output<br>OFF: carrier stop                                                                                                 | Always ON in the<br>TERMINAL mode                                  |
| 5                  | Clear to Send   | CS   |                                         | Controls data transmission.<br>ON: data transmission possible<br>OFF: data transmission not possible                                                                      | Transmission is not<br>performed when OFF                          |
| 6                  | Data set Ready  | DR   |                                         | Indicates condition of connected device.<br>ON: transmission/reception possible at<br>connected device<br>OFF: transmission/reception not possible<br>at connected device | Transmission or<br>Reception are not<br>performed when OFF         |
| 7                  | Signal Ground   | SG   |                                         | Provides basic ground potential.                                                                                                    |                                                                    |
| 8                  | Carrier Detect  | CD   |                                         | Detects carrier.<br>ON: receiving access signal<br>OFF: not receiving access signal                                                                                       | Reception is not<br>performed when OFF                             |
| 20                 | External Ready  | ER   |                                         | Indicates condition of this unit.<br>ON: unit preparation completed<br>OFF: unit preparation not completed                                                                | Can select to use as<br>a busy signal or not.<br>ON when not used. |

ON : + V OFF : - V

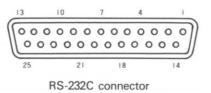

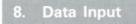

### 8-1 Code table

Select one of the following five code tables for the initial code setting.

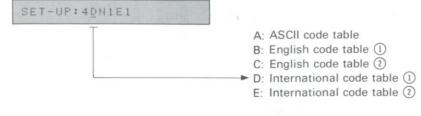

A: ASCII code table

| b  |                |                       |    |   | 0   | 0    | 0    | 0 | 1 | 1 | 1 | 1 |
|----|----------------|-----------------------|----|---|-----|------|------|---|---|---|---|---|
| b  | ,              |                       |    |   | 0   | 0    | 1    | 1 | 0 | 0 | 1 | 1 |
| b  | 5              |                       |    | - | 0   | 1    | 0    | 1 | 0 | 1 | 0 | 1 |
| b4 | b <sub>3</sub> | <b>b</b> <sub>2</sub> | bı |   | 0   | 1    | 2    | 3 | 4 | 5 | 6 | 7 |
| 0  | 0              | 0                     | 0  | 0 |     |      | (SP) | 0 | @ | Р | , | р |
| 0  | 0              | 0                     | 1  | 1 |     | Xon  | !    | 1 | Α | Q | а | q |
| 0  | 0              | 1                     | 0  | 2 |     |      | **   | 2 | В | R | b | r |
| 0  | 0              | 1                     | 1  | 3 |     | Xoff | #    | 3 | С | S | с | S |
| 0  | 1              | 0                     | 0  | 4 |     |      | \$   | 4 | D | Т | d | t |
| 0  | 1              | 0                     | 1  | 5 |     |      | %    | 5 | E | U | e | u |
| 0  | 1              | 1                     | 0  | 6 |     |      | &    | 6 | F | V | f | V |
| 0  | 1              | 1                     | 1  | 7 | BEL |      | ,    | 7 | G | W | g | W |
| 1  | 0              | 0                     | 0  | 8 | BS  |      | (    | 8 | Η | Х | h | Х |
| 1  | 0              | 0                     | 1  | 9 | HT  |      | )    | 9 | Ι | Y | i | У |
| 1  | 0              | 1                     | 0  | A | LF  | EOF  | *    | : | J | Z | j | Z |
| 1  | 0              | 1                     | 1  | B |     |      | +    | ; | K | [ | k | { |
| 1  | 1              | 0                     | 0  | С |     |      | ,    | < | L | / | 1 |   |
| 1  | 1              | 0                     | 1  | D | CR  |      | -    | Ξ | Μ | ] | m | } |
| 1  | 1              | 1                     | 0  | E |     |      |      | > | N | ^ | n | ~ |
| 1  | 1              | 1                     | 1  | F |     |      | /    | ? | 0 | _ | 0 |   |

B: English code table 1

| b  | 7                     |                       |    | - | 0   | 0    | 0    | 0 | 1 | 1 | 1 | 1             |
|----|-----------------------|-----------------------|----|---|-----|------|------|---|---|---|---|---------------|
| b  | 6                     |                       |    | - | 0   | 0    | 1    | 1 | 0 | 0 | 1 | 1             |
| b  | 5                     |                       |    | - | 0   | 1    | 0    | 1 | 0 | 1 | 0 | 1             |
| b4 | <b>b</b> <sub>3</sub> | <b>b</b> <sub>2</sub> | bı |   | 0   | 1    | 2    | 3 | 4 | 5 | 6 | 7             |
| 0  | 0                     | 0                     | 0  | 0 |     |      | (SP) | 0 | @ | Р | 0 | p             |
| 0  | 0                     | 0                     | 1  | 1 |     | Xon  | !    | 1 | Α | Q | a | q             |
| 0  | 0                     | 1                     | 0  | 2 |     |      | **   | 2 | В | R | b | r             |
| 0  | 0                     | 1                     | 1  | 3 |     | Xoff | #    | 3 | С | S | с | S             |
| 0  | 1                     | 0                     | 0  | 4 |     |      | \$   | 4 | D | Т | d | t             |
| 0  | 1                     | 0                     | 1  | 5 |     |      | %    | 5 | E | U | e | u             |
| 0  | 1                     | 1                     | 0  | 6 |     |      | &    | 6 | F | V | f | V             |
| 0  | 1                     | 1                     | 1  | 7 | BEL |      | ,    | 7 | G | W | g | W             |
| 1  | 0                     | 0                     | 0  | 8 | BS  |      | (    | 8 | Η | Х | h | Х             |
| 1  | 0                     | 0                     | 1  | 9 | HT  |      | )    | 9 | I | Y | i | У             |
| 1  | 0                     | 1                     | 0  | A | LF  | 'EOF | *    | : | J | Ζ | j | Z             |
| 1  | 0                     | 1                     | 1  | B |     |      | +    | ; | K | ] | k | 4             |
| 1  | 1                     | 0                     | 0  | С |     |      | ,    | < | L | ± | 1 | $\frac{1}{2}$ |
| 1  | 1                     | 0                     | 1  | D | CR  |      | -    | Ξ | Μ | ] | m | 1             |
| 1  | 1                     | 1                     | 0  | E |     |      |      | > | N | 2 | n | ş             |
| 1  | 1                     | 1                     | 1  | F |     |      | /    | ? | 0 | - | 0 |               |

¢ is printed by ESC+Y, (SP) by ESC+Z

C: English code table (2) (the same as ASCII code table)

| b          |                       |    |    | - | 0   | 0    | 0    | 0 | 1 | 1 | 1 | 1 |
|------------|-----------------------|----|----|---|-----|------|------|---|---|---|---|---|
| be         |                       |    |    | - | 0   | 0    | 1    | 1 | 0 | 0 | 1 | 1 |
| bs         | bs                    |    | -  | 0 | 1   | 0    | 1    | 0 | 1 | 0 | 1 |   |
| <b>b</b> 4 | <b>b</b> <sub>3</sub> | b2 | bı |   | 0   | 1    | 2    | 3 | 4 | 5 | 6 | 7 |
| 0          | 0                     | 0  | 0  | 0 |     |      | (SP) | 0 | @ | Р |   | р |
| 0          | 0                     | 0  | 1  | 1 |     | Xon  | !    | 1 | A | Q | a | q |
| 0          | 0                     | 1  | 0  | 2 |     |      | "    | 2 | В | R | b | r |
| 0          | 0                     | 1  | 1  | 3 |     | XOFF | #    | 3 | С | S | С | S |
| 0          | 1                     | 0  | 0  | 4 |     |      | \$   | 4 | D | Т | d | t |
| 0          | 1                     | 0  | 1  | 5 |     |      | %    | 5 | E | U | e | u |
| 0          | 1                     | 1  | 0  | 6 |     |      | &    | 6 | F | V | f | v |
| 0          | 1                     | 1  | 1  | 7 | BEL |      | ,    | 7 | G | W | g | W |
| 1          | 0                     | 0  | 0  | 8 | BS  |      | (    | 8 | Н | Х | h | х |
| 1          | 0                     | 0  | 1  | 9 | HT  |      | )    | 9 | Ι | Y | i | У |
| 1          | 0                     | 1  | 0  | A | LF  | EOF  | *    | : | J | Z | j | Z |
| 1          | 0                     | 1  | 1  | В |     |      | +    | ; | K | [ | k | { |
| 1          | 1                     | 0  | 0  | C |     |      | ,    | < | L | / | 1 |   |
| 1          | 1                     | 0  | 1  | D | CR  |      | -    | = | Μ | ] | m | } |
| 1          | 1                     | 1  | 0  | E |     |      |      | > | Ν | ^ | n | ~ |
| 1          | 1                     | 1  | 1  | F |     |      | /    | ? | 0 | _ | 0 |   |

| 38 -         |            |                |    |   | 0   | 0    | 0    | 0 | 0 | 0 | 0 | 0 | 1 | 1  | 1        | 1 | 1  | 1     | 1 | 1 |
|--------------|------------|----------------|----|---|-----|------|------|---|---|---|---|---|---|----|----------|---|----|-------|---|---|
| 7 -          |            |                |    |   | 0   | 0    | 0    | 0 | 1 | 1 | 1 | 1 | 0 | 0  | 0        | 0 | 1  | 1     | 1 | 1 |
| <b>)</b> 6 - |            |                |    |   | 0   | 0    | 1    | 1 | 0 | 0 | 1 | 1 | 0 | 0  | 1        | 1 | 0  | 0     | 1 | 1 |
| <b>)</b> 5 - |            |                |    |   | 0   | . 1  | 0    | 1 | 0 | 1 | 0 | 1 | 0 | 1  | 0        | 1 | 0  | 1     | 0 | 1 |
| <b>b</b> 4   | <b>b</b> 3 | b <sub>2</sub> | bı |   | 0   | 1    | 2    | 3 | 4 | 5 | 6 | 7 | 8 | 9  | А        | В | С  | D     | E | F |
| 0            | 0          | 0              | 0  | 0 |     |      | (SP) | 0 | @ | Р |   | р | Ç | É  | á        | Á | Ê  | π     |   |   |
| 0            | 0          | 0              | 1  | 1 |     | Xon  | !    | 1 | A | Q | a | q | ü | æ  | í        | À | Ú  |       |   |   |
| 0            | 0          | 1              | 0  | 2 |     |      | "    | 2 | В | R | b | r | é | Æ  | ó        | Â | Ù  | $\pm$ |   |   |
| 0            | 0          | 1              | 1  | 3 |     | XOFF | #    | 3 | С | S | С | S | â | ô  | ú        | Ã | Û  |       |   |   |
| 0            | 1          | 0              | 0  | 4 |     |      | \$   | 4 | D | Т | d | t | ä | ö  | ñ        | ã | Ø  |       |   |   |
| 0            | 1          | 0              | 1  | 5 |     |      | %    | 5 | E | U | e | u | à | ò  | Ñ        | Ï | Ø  |       |   |   |
| 0            | 1          | 1              | 0  | 6 |     |      | &    | 6 | F | V | f | V | å | û  | a        | Í | %  |       |   |   |
| 0            | 1          | 1              | 1  | 7 | BEL |      | ,    | 7 | G | W | g | W | ç | ù  | Q        | Ì | Fr |       |   |   |
| 1            | 0          | 0              | 0  | 8 | BS  |      | (    | 8 | Н | X | h | х | ê | 8  | i        | Î | T  |       |   |   |
| i            | 0          | 0              | 1  | 9 | HT  |      | ì    | 9 | Ι | Y | i | v | ë | ŝ  | -        | Ó | ij |       |   |   |
| i            | 0          | 1              | 0  | A | LF  | EOF  | *    | : | J | Z | i | Z | è | Ü  |          | Ò | ß  |       |   |   |
| i            | 0          | 1              | 1  | B |     |      | +    | ; | K | Γ | k | { | ï | ¢  | 1/2      | Ô | 2  |       |   |   |
| 1            | 1          | ò              | 0  | C |     |      |      | < | L | 1 | 1 | Î | î | £  | 1/4      | Õ | 0  |       |   |   |
| ì            | î          | 0              | 1  | D | CR  |      | -    | Ξ | M | 1 | m | 1 | ì | ¥  | i        | õ | μ  |       |   |   |
| i            | i          | 1              | 0  | E | ~   |      |      | > | N | ~ | n | ~ | Ä | Pt | $<\!\!<$ | Ë | ×  |       |   |   |
| i            | i          | i              | 1  | F |     |      | 1    | ? | 0 | ~ | 0 |   | Å | f  | >>       | È | *  |       |   |   |

D: International code table ① (used when connected to another model 600)

In the range from D3 to FF, the codes not defined are ignored.

E: International code table 2

| 38 -         |            |                |    |   | 0   | 0    | 0        | 0 | 0 | 0 | 0 | 0 | 1 | 1  | 1        | 1 | 1 | 1 | 1 | 1  |
|--------------|------------|----------------|----|---|-----|------|----------|---|---|---|---|---|---|----|----------|---|---|---|---|----|
| 7 -          |            |                |    |   | 0   | 0    | 0        | 0 | 1 | 1 | 1 | 1 | 0 | 0  | 0        | 0 | 1 | 1 | 1 | 1  |
| 06 -         |            |                |    |   | 0   | 0    | 1        | 1 | 0 | 0 | 1 | 1 | 0 | 0  | 1        | 1 | 0 | 0 | 1 | 1  |
| <b>)</b> 5 - |            |                |    |   | 0   | 1    | 0        | 1 | 0 | 1 | 0 | 1 | 0 | 1  | 0        | 1 | 0 | 1 | 0 | 1  |
| <b>b</b> 4   | <b>b</b> 3 | b <sub>2</sub> | bı |   | 0   | 1    | 2        | 3 | 4 | 5 | 6 | 7 | 8 | 9  | А        | В | С | D | E | F  |
| 0            | 0          | 0              | 0  | 0 |     |      | SP       | 0 | @ | Р |   | р | Ç | É  | á        |   |   |   |   |    |
| 0            | 0          | 0              | 1  | 1 |     | Xon  | 1        | 1 | A | Q | а | q | ü | æ  | í        |   |   |   | ß | 1  |
| 0            | 0          | 1              | 0  | 2 |     |      | **       | 2 | В | R | b | r | é | Æ  | ó        |   |   |   |   |    |
| 0            | 0          | 1              | 1  | 3 |     | XOFF | #        | 3 | С | S | с | S | â | ô  | ú        |   |   |   | π |    |
| 0            | 1          | 0              | 0  | 4 |     |      | \$       | 4 | D | Т | d | t | ä | ö  | ñ        |   |   |   |   |    |
| 0            | 1          | 0              | 1  | 5 |     |      | %        | 5 | E | U | е | u | à | ò  | Ñ        |   |   |   |   |    |
| 0            | 1          | 1              | 0  | 6 |     |      | &        | 6 | F | V | f | V | å | û  | a        |   |   |   | μ | -  |
| 0            | 1          | 1              | 1  | 7 | BEL |      | ,        | 7 | G | W | g | W | ç | ù  | <u>0</u> |   |   |   |   |    |
| 1            | 0          | 0              | 0  | 8 | BS  |      | (        | 8 | Н | X | h | x | ê | §  | i        |   |   |   |   | -  |
| 1            | 0          | 0              | 1  | 9 | HT  |      | )        | 9 | Ι | Y | i | y | ë | Ö  | -        |   |   |   |   |    |
| 1            | 0          | 1              | 0  | A | LF  | EOF  | *        | : | J | Ζ | i | z | è | Ü  |          |   |   |   |   |    |
| 1            | 0          | 1              | 1  | B |     |      | +        | ; | K | Г | k | { | ï | ¢  | 1/2      |   |   |   |   | ./ |
| i            | 1          | 0              | 0  | C |     |      |          | < | L | 1 | 1 | Ì | î | £  | 1/4      |   |   |   |   | v  |
| 1            | i          | 0              | 1  | D | CR  |      | <u> </u> | = | M | 1 | m | 3 | ì | ¥  | 1        |   |   |   | Ø |    |
| i            | i          | 1              | 0  | E |     |      |          | > | N | ~ | n | ~ | Ä | Pt | <<       |   |   |   |   |    |
| i            | i          | i              | 1  | F |     |      | 1        | ? | 0 |   | 0 |   | Å | f  | >>       |   |   |   |   |    |

In the range from BO to FF, the codes not defined are ignored.

## 8-2 Control Codes

| Code | Key operation  | Action when received                  |
|------|----------------|---------------------------------------|
| ООН  | _              |                                       |
| 01H  | (CODE + A      | 1                                     |
| 02H  | coor + B       |                                       |
| 03H  | CODE + C       |                                       |
| 04H  |                |                                       |
| 05H  | CODE + E       |                                       |
| 06H  | CODE + F       |                                       |
| 07H  | coot + G       | beep                                  |
| 08H  | BS or CODE + H | 1 character backspace                 |
| 09H  |                | Tab stop (8 character spaces)         |
| OAH  |                | Line Feed (Advances the paper 1 line) |
| OBH  | CODE + K       |                                       |
| OCH  |                |                                       |
| ODH  | nor coor + M   | Carrier Return                        |
| OEH  | core + N       |                                       |
| OFH  |                |                                       |
| 10H  | CODE + P       |                                       |
| 11H  |                | Xon signal                            |
| 12H  | CODE + R       |                                       |
| 13H  | CODE + S       | XOFF signal                           |
| 14H  | CODE + T       |                                       |
| 15H  | (CODE) + U     |                                       |
| 16H  |                |                                       |
| 17H  | core + W       |                                       |
| 18H  |                |                                       |
| 19H  |                |                                       |
| 1AH  |                | EOF (End of File) code                |
| 1BH  |                |                                       |
| 1CH  |                |                                       |
| 1 DH |                |                                       |
| 1EH  |                |                                       |
| 1FH  |                |                                       |
| 7FH  | DEL            |                                       |

Note: In the above table, codes without a defined function are ignored if they are received.

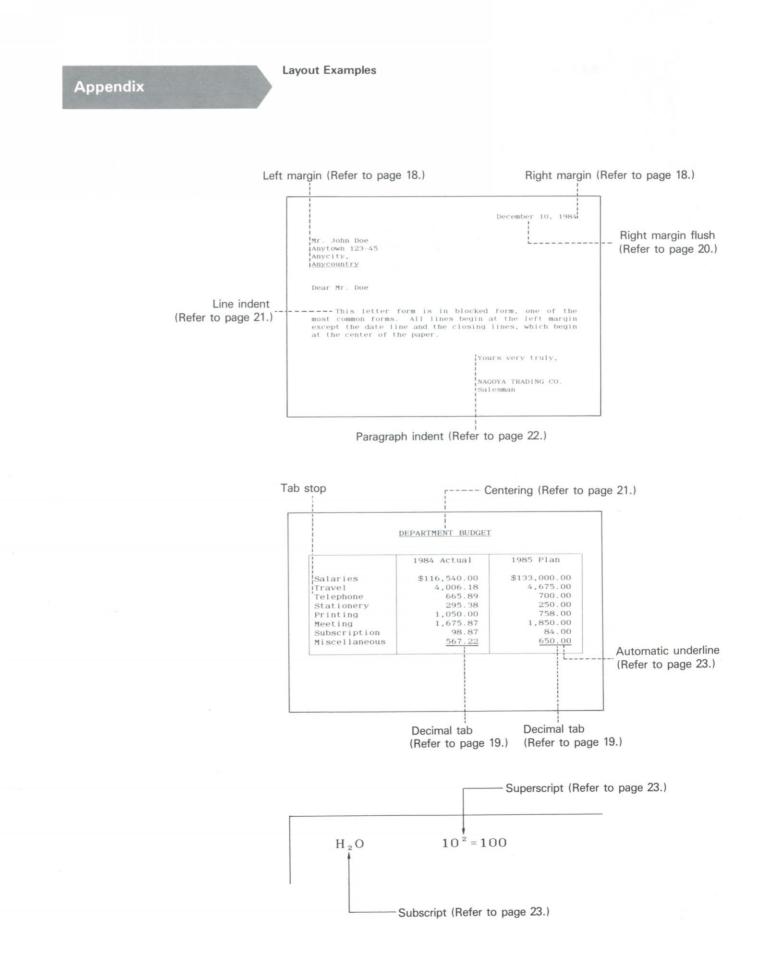

## Error message List

The error message disappears by pressing the escape key (  $\stackrel{\scriptscriptstyle\rm (mcoor}{=}$  ).

## (1) Concerning model 600

| Display                              | Contents                                                                     | Case                                                                                    |
|--------------------------------------|------------------------------------------------------------------------------|-----------------------------------------------------------------------------------------|
| <pre></pre>                          | The indicated file does not exist.                                           | Copy<br>Delete<br>Join<br>Save<br>Print key<br>Transmit<br>TERMINAL                     |
| <pre></pre>                          | The selected file is occupied.                                               | TERMINAL                                                                                |
| ∢SAME FILE NAME▶                     | There is a file with the same name.                                          | When naming or changing<br>a file name.<br>Copy<br>Save<br>Load<br>TERMINAL             |
| ∢SAME FILE NO.▶                      | The indicated file number is the same.                                       | Copy<br>Join                                                                            |
| <pre></pre>                          | The indicated line (the first line when lines are indicated) does not exist. | Copy<br>Delete                                                                          |
| <pre><b>↓</b>LINE RANGE ERROR▶</pre> | The indicated range of lines is not proper.                                  | Copy<br>Delete                                                                          |
| <pre>{xxx: word}</pre>               | The indicated word does not exist in the file.                               | Find<br>Replace                                                                         |
| <pre></pre>                          | The communication mode setting is not properly set.                          | Transmit<br>TERMINAL                                                                    |
| ∢MEMORY FULL►                        | The memory is full.                                                          | Preparing, editing and<br>appending text<br>Copy<br>Join<br>Load<br>Replace<br>TERMINAL |

(2) Concerning the optional disk

| Display             | Contents                                                                   | Case                     |
|---------------------|----------------------------------------------------------------------------|--------------------------|
| ∢FILE NAME ERROR►   | Only the space was input when naming a file.                               | Save<br>Load             |
| <pre></pre>         | The indicated file does not exist in the disk.                             | Kill<br>Load             |
| ∢DISK I∕O ERROR⊧    | Disk drive error.                                                          | When using optional disk |
| <b>∢</b> BAD DISK▶  | The disk is wrong.                                                         | When using optional disk |
| ∢DISK NOT ATTACHED▶ | The disk is not inserted.<br>The disk drive is not connected to model 600. | When using optional disl |
| ∢DISK PROTECTED►    | The disk is protected.                                                     | When using optional disk |
| ∢TOO,MANY FILES►    | The number of files in the disk is over 40.                                | Save                     |
| ∢DISK FULL►         | Available memory capacity in the disk is insufficient.                     | Save                     |

- Do not clean the printer, cover, or keys with alcohol, thinner or other organic solvents as they may damage the printer. Periodically wipe the printer with a dry cloth.
- Do not drop paper clips or other metal objects into model 600 as they may cause serious damage to the printer.
- 3) Do not use the printer in areas exposed to high heat or humidity, in areas with excessive dust, in direct sunlight, or rain.
- 4) Be sure to always replace the cover when the printer is not used.
- 5) If the printer is not used for extended periods of time, if the memory back-up function is not used, or if the AC adaptor is used for extended periods, remove the batteries to prevent possible damage to the printer from battery leakage or corrosion.
- 6) If the printer is not used for extended periods of time, disconnect the AC adaptor from both the wall outlet and this unit's jack.

## **SPECIFICATIONS**

| No. of keys            | 44                                                         |
|------------------------|------------------------------------------------------------|
| Printing speed         | 16 characters/sec.                                         |
| Paper width            | 9.9" maximum                                               |
| Printing width         | 8.1" maximum                                               |
| No. of characters/line | 80                                                         |
| Printing method        | 24 x 18 thermal-dot matrix                                 |
| Ribbon                 | Cassette (approx. 40,000 characters)                       |
| Display                | 24-digit LCD (7 x 5 dot matrix)                            |
| Paper                  | Smooth plain, or thermal                                   |
| Power source           | 4 size-D dry cell batteries, or AC current with AC adaptor |
| Dimensions             | 13.6" (W) × 11.0" (D) × 2.3" (H)                           |
| Weight                 | 6.4 lb (incl. batteries)                                   |
| Interface              | Comforms to RS-232C                                        |

Specifications are subject to change without notice.

| (A) |                                                   | 3        |
|-----|---------------------------------------------------|----------|
|     |                                                   | 16       |
|     | Alarm 10,                                         |          |
|     |                                                   | 19       |
|     | Automatic line feed setting                       |          |
|     | ALITO mode                                        | 12       |
|     | Auto-underline                                    | 23       |
| (B) | Baud rate setting                                 | 50       |
| (-/ | busy                                              |          |
| (C) | Cassette ribbon 7,                                | 16       |
|     | Centering                                         |          |
|     |                                                   | 17       |
|     |                                                   | 17       |
|     | Character Insertions                              |          |
|     | Code setting                                      | 50       |
|     | Code table                                        | 58       |
|     | Communication Mode Setting                        | 50       |
|     |                                                   | 9        |
|     | Connector and Pin Arrangement                     |          |
|     | Continue key 10,30,47,                            | 48       |
|     | Control signal code setting                       | 59       |
|     | Copy                                              |          |
|     | Cursor down                                       | 29       |
|     | Cursor left                                       | 17       |
|     | Cursor up                                         | 29       |
|     | Cursor right 13,14,<br>Decimal tab                | 19       |
| (D) | Delete                                            | 33       |
|     | Display adjustor                                  | 13       |
|     | Display/Mode indicators                           | 13       |
|     | Display of Line Number                            | 27<br>13 |
|     |                                                   | 52       |
| (E) | Error message list                                |          |
|     | Escape key 10,30,38,47,                           | 48       |
|     | EXIT key 25,30,                                   | 48       |
|     | Express back space 20,                            |          |
|     | Express cursor down                               |          |
|     | Express cursor left                               | 14       |
|     | Express cursor up 24,                             | 28       |
| (F) | File preparation, editing and addition            | 25       |
|     | File reception (TERMINAL)                         | 54       |
|     |                                                   | 53       |
|     | File transmission (WP)                            |          |
|     |                                                   | 28       |
|     | Function key guide (NORMAL)                       |          |
|     |                                                   | 48       |
|     | Function key guide (WP)                           | 26       |
| (H) |                                                   | 51       |
|     | How to use other keys                             | 16<br>22 |
| (I) | Indent clear<br>Index key                         | 4        |
|     |                                                   | 42       |
| (J) |                                                   | 39       |
|     | JUST mode                                         | 13       |
| (K) | Keyboard                                          | 11       |
|     | Kill                                              | 45<br>60 |
| (L) | Layout Examples<br>Left Margin Setting (TERMINAL) | 52       |
|     | Line Indent                                       | 21       |
|     | Line Space Selector                               | 12       |
|     | Line Tabs                                         | 19       |
|     | Load                                              | 11       |

| (M)  | Margin and Tabs                                   |
|------|---------------------------------------------------|
|      | Margin Settings 18                                |
|      | Memory Back-up Function 10                        |
|      | Mode key 10,12,25,48,50                           |
| 1990 | Mode selector 12                                  |
| (N)  | Name or change the name of a file 15              |
|      | Names 40-41                                       |
|      | NP mode 13                                        |
|      | NORMAL (mode selector) 12                         |
| (O)  | ON/OFF switch 4,6,10                              |
| (P)  | Paper-Empty Detector 10,30                        |
|      | Paper Insertion 4                                 |
|      | Paragraph Indent 22                               |
|      | Parity setting 50                                 |
|      | Parts Identification 2                            |
|      | Permanent hyphen 20                               |
|      | Permanent space 20                                |
|      | Power Sources                                     |
|      | Printing head 7                                   |
|      | Print-out 29-30                                   |
| (R)  | Removal and Installation of the Connector Cover 8 |
|      | Repeat 16,48                                      |
|      | Replace 36-37                                     |
|      | Reset Function 10                                 |
|      | Reverse index key 6                               |
|      | Right Margin Flush 20                             |
|      | RS-232C interface 8,9,55,56                       |
| (S)  | Save                                              |
|      | Second shift 16                                   |
|      | Select a file number 25                           |
|      | Self-Repeat 16                                    |
|      | Setting the Hot Zone 20                           |
|      | Shift 16                                          |
|      | Shift lock 16                                     |
|      | Signal level 55                                   |
|      | Subscript 23                                      |
|      | Superscript 23                                    |
| (T)  | Tabulation 18-19                                  |
|      | TERMINAL (mode selector) 48                       |
| (W)  | WP (mode selector) 25                             |
|      | Word Processing Flow Chart 24-25                  |
|      |                                                   |

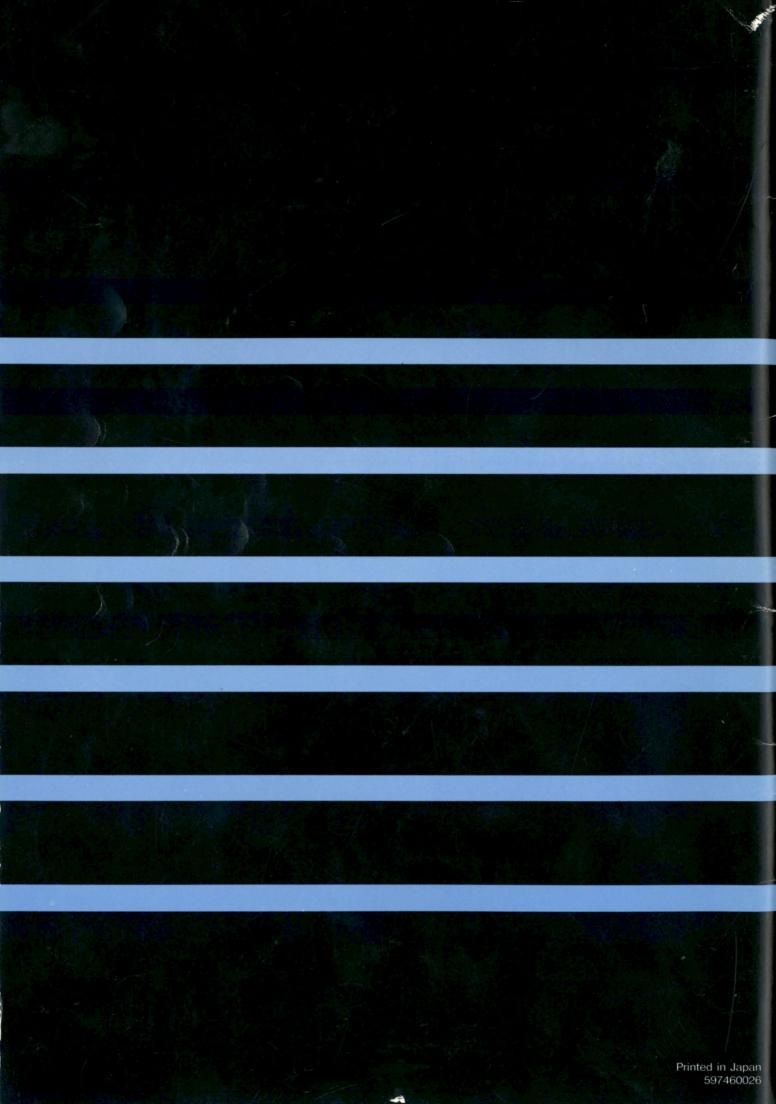

## ACCESSORY LIST

| Part Number | Description                         |
|-------------|-------------------------------------|
| 6200        | Plain Paper (500 Sheets)            |
| 6400        | Black Thermal Paper (200 Sheets)    |
| 6030        | Cassette Ribbon (3 Pack)            |
| 6650        | Roll Paper Holder (Black)           |
| 6700        | Roll Plain Paper (100 Feet)         |
| , 6800      | Roll Black Thermal Paper (100 Feet) |
| 6900        | Soft Carrying Case                  |
| 7000        | Modem for WP-600                    |
| 8000        | Acoustic Coupler for WP-600         |

## Ordering Information

In United States call 1-800-225-0234 (Wang Express Product).

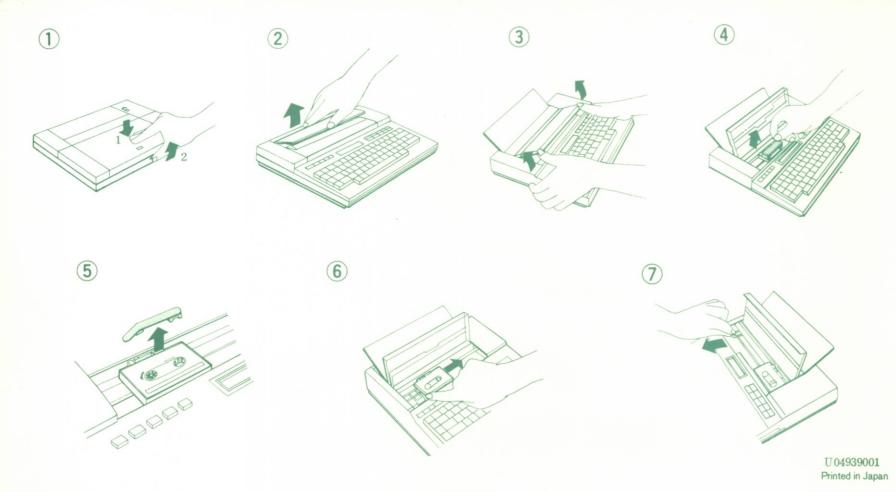